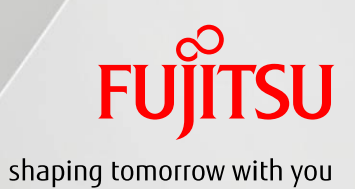

# SPARC/Solaris GUI管理ガイド

# 高可用仮想環境編

2016年2月

第1.1版

富士通株式会社

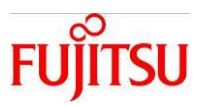

## ■使用条件

- 著作権・商標権・その他の知的財産権について コンテンツ(文書・画像・音声等)は、著作権・商標権・その他の知的財産権で保護されています。 本コンテンツは、個人的に使用する範囲でプリントアウトまたはダウンロードできます。ただし、これ以外の利用(ご自 分のページへの再利用や他のサーバへのアップロード等)については、当社または権利者の許諾が必要となりま す。
- 保証の制限

本コンテンツについて、当社は、その正確性、商品性、ご利用目的への適合性等に関して保証するものでは なく、そのご利用により生じた損害について、当社は法律上のいかなる責任も負いかねます。本コンテンツは、予告 なく変更・廃止されることがあります。

 輸出または提供 本製品を輸出又は提供する場合は、外国為替及び外国貿易法及び米国輸出管理関連法規等の規制を ご確認の上、必要な手続きをおとり下さい。

## ■商標について

- UNIX は、米国およびその他の国におけるオープン・グループの登録商標です。
- SPARC Enterprise、SPARC64、SPARC64 ロゴ、およびすべての SPARC 商標は、米国 SPARC International, Inc.の ライセンスを受けて使用している、同社の米国およびその他の国における商標または登録商標です。
- Oracle と Java は、Oracle Corporation およびその子会社、関連会社の米国およびその他の国における登録商標で す。
- その他各種製品名は、各社の製品名称、商標または登録商標です。

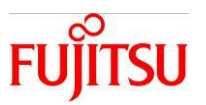

# はじめに

## 本書の内容

- Oracle Enterprise Manager Ops Center 12c Release 3 以降の(以降、Ops Center)の サーバプール機能を利用して、仮想環境の可用性を向上する運用方法について記載しています。
- Ops Center の詳細については、以下の URL の関連マニュアルをご参照下さい。 <http://docs.oracle.com/en/enterprise-manager/?tab=2>

#### 留意事項

- 本書では Oracle Solaris を Solaris と記載することがあります。
- 本書では Oracle Solaris ゾーンをゾーン、non-global zone と記載することがあります。
- 本書では Oracle VM Server for SPARC を Oracle VM と記載することがあります。
- 本書では Enterprise Controller を EC、Proxy Controller を PC、Agent Controller を AC と記載する ことがあります。

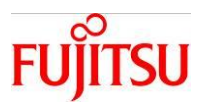

#### $\blacksquare$ 次

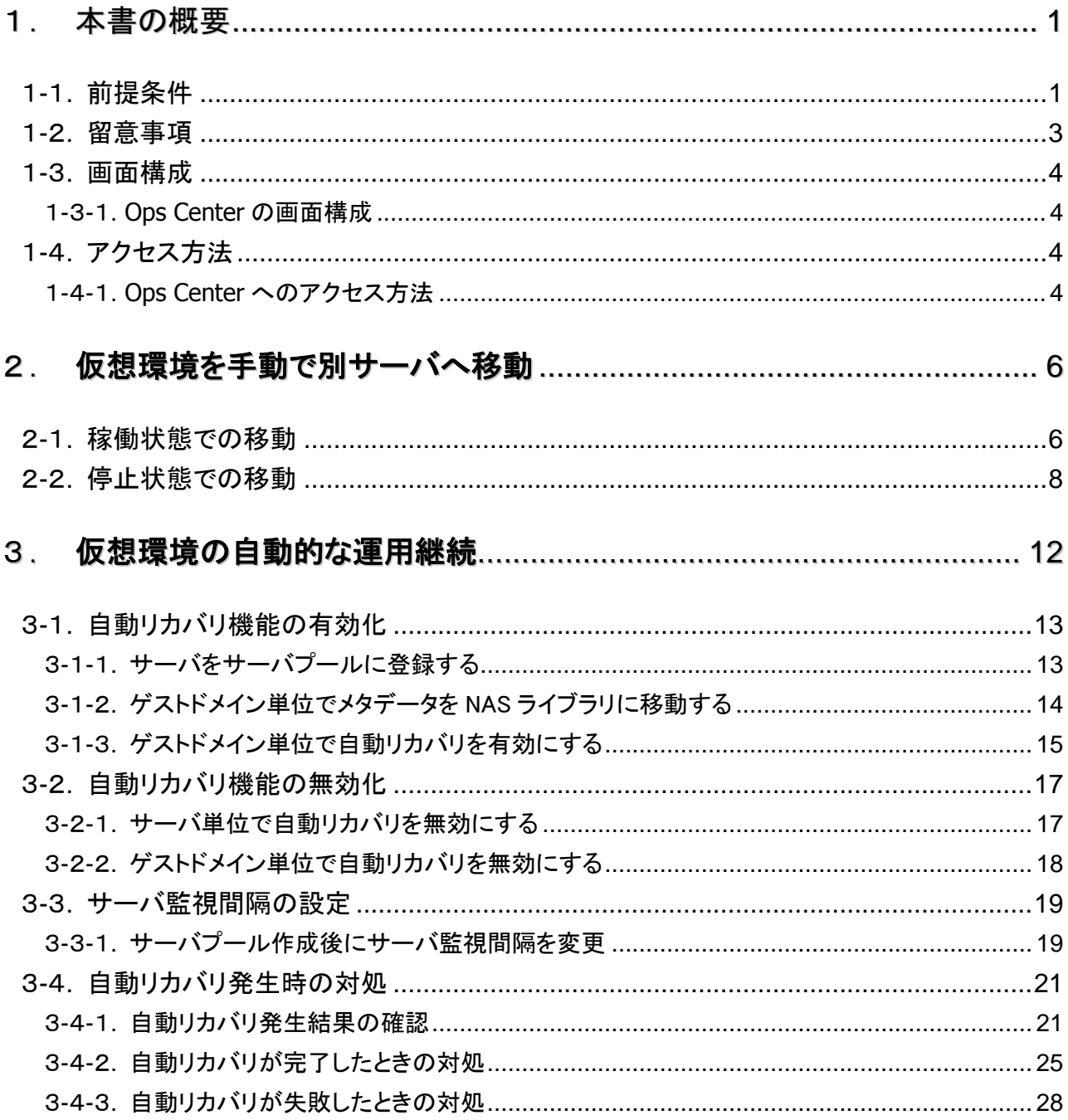

## <span id="page-4-0"></span>1.本書の概要

#### <span id="page-4-1"></span>1-1.前提条件

・Ops Center を使用するにあたり、下記の作業を事前に行う必要があります。

- 1) ハードウェア(OS)および Ops Center の SupportDesk 契約 Ops Center に関する情報は SupportDesk-Web で提供されています。ソフトウェアおよびドキュメ ントの入手には Support Desk 契約が必要です。
- 2) Ops Center のインストール
- 3) 管理対象サーバのアセット登録

詳細は以下を参照してください。

<http://eservice.fujitsu.com/supportdesk/> <SupportDesk-Web> ※ログインするには、事前に SupportDesk 契約が必要です。 →Ops Center 12c Release 3 導入ガイド (インストール作業) Ops Center 12c Release 3 による SPARC M10 の可用性向上システム構築ガイド

・Ops Center のサーバプール機能を使用するにあたり、下記の作業を事前に行う必要があります。

- 1) SAN ストレージを Ops Center に登録
- 2) NAS ストレージを Ops Center に登録
- 3) サーバプールの作成
- 4) ゲストドメインの作成 仮想環境のパラメータは Ops Center で管理され、自動的に設定されます。auto-boot?=false 等 のパラメータを手動で変更しても、自動で元の設定に変更されます。

詳細は以下を参照し、作業を実施してください。

<http://eservice.fujitsu.com/supportdesk/> <SupportDesk-Web>

※ログインするには、事前に SupportDesk 契約が必要です。

→Ops Center 12c Release 3 による SPARC M10 の可用性向上システム構築ガイド

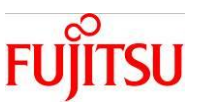

・Ops Center のサーバプール機能を使用する場合、最低限以下の機器構成が必要です。 ※サーバプールとは、同じネットワークやストレージにアクセスできる 1 つ以上の制御ドメインとその配下 のゲストドメインをグループ化したもののことです。

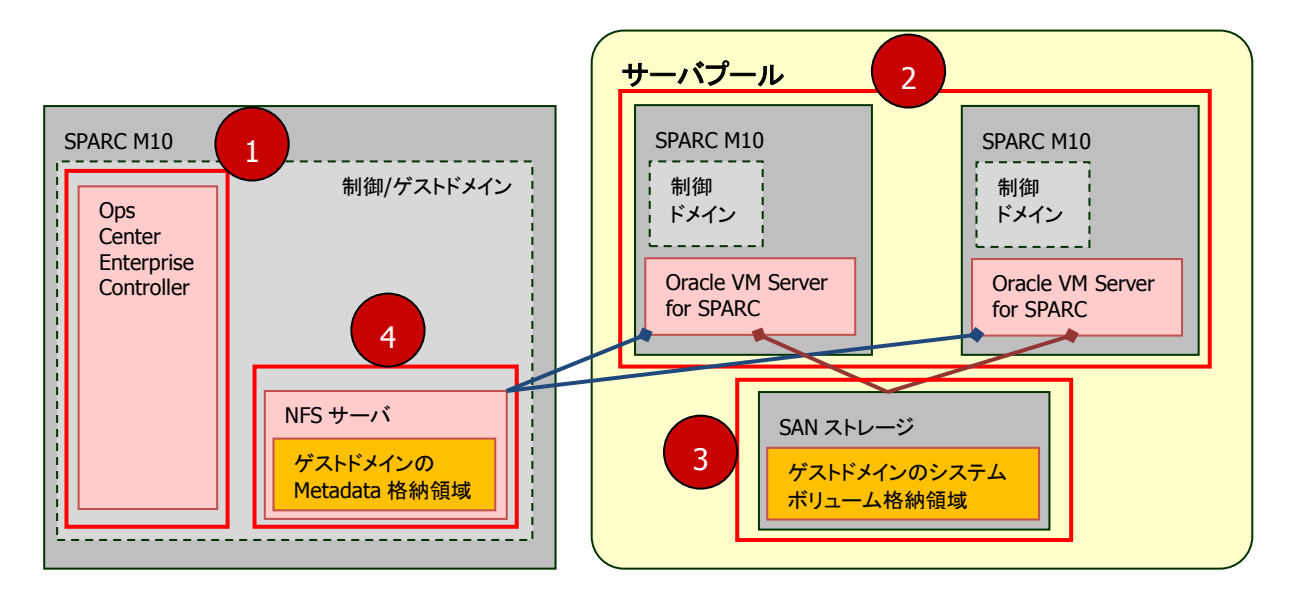

- 1) Ops Center 管理サーバ(EC/PC) × 1 台
- 2) 管理対象サーバ(AC) × 2 台
- 3) SAN ストレージ

・ゲストドメインのシステムボリュームを格納するために必要です。

4) NFS サーバ

・ゲストドメインの Metadata を格納するために必要です。

・Ops Center 管理サーバ上に配置できます。

ただし、Ops Center 管理サーバの OS が Oracle Solaris 11.1 以前の場合、NFS サーバを Ops Center の管理サーバとは異なるサーバ(ドメイン)上に配置してください。その際、その サーバ(ドメイン)は Ops Center 管理サーバおよび管理対象の SPARC M10 と同じネットワーク セグメントに配置してください。

※制御ドメインに設定する仮想サービスは、サーバプールに登録するサーバ全て同じ構成、およびサー ビス名を設定する必要があります。仮想ネットワークサービス、仮想ディスクサービス、仮想コンソール サービスも全て同じ設定にして下さい。

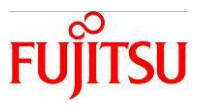

#### <span id="page-6-0"></span>1-2.留意事項

- ・本書で記載している手順は、以下のバージョンで実施しています。 Ops Center 管理サーバ: Oracle Solaris 11.3(SRU15121(11.3.3.6.0)) × 1 台 管理対象となるサーバ:Oracle Solaris 11.3(SRU15121(11.3.3.6.0)) × 2 台 ※SRU14041(11.1.18.5.0)以降が必須となります。SRU14031(11.1.17.5.0)以前を使用した場合、
	- EC または PC が正常に動作しない場合があります。
- ・本書に記載している設定値は参考例です。実際に使用する場合は、システム環境に応じて読み替えて 下さい。
- ・本資料では、主に Oracle VM について記載していますが、Solaris ゾーンでも同様に、サーバプール機能 を使用することが可能です。

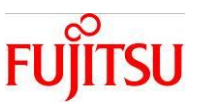

#### <span id="page-7-0"></span>1-3.画面構成

#### <span id="page-7-1"></span>1-3-1.**Ops Center** の画面構成

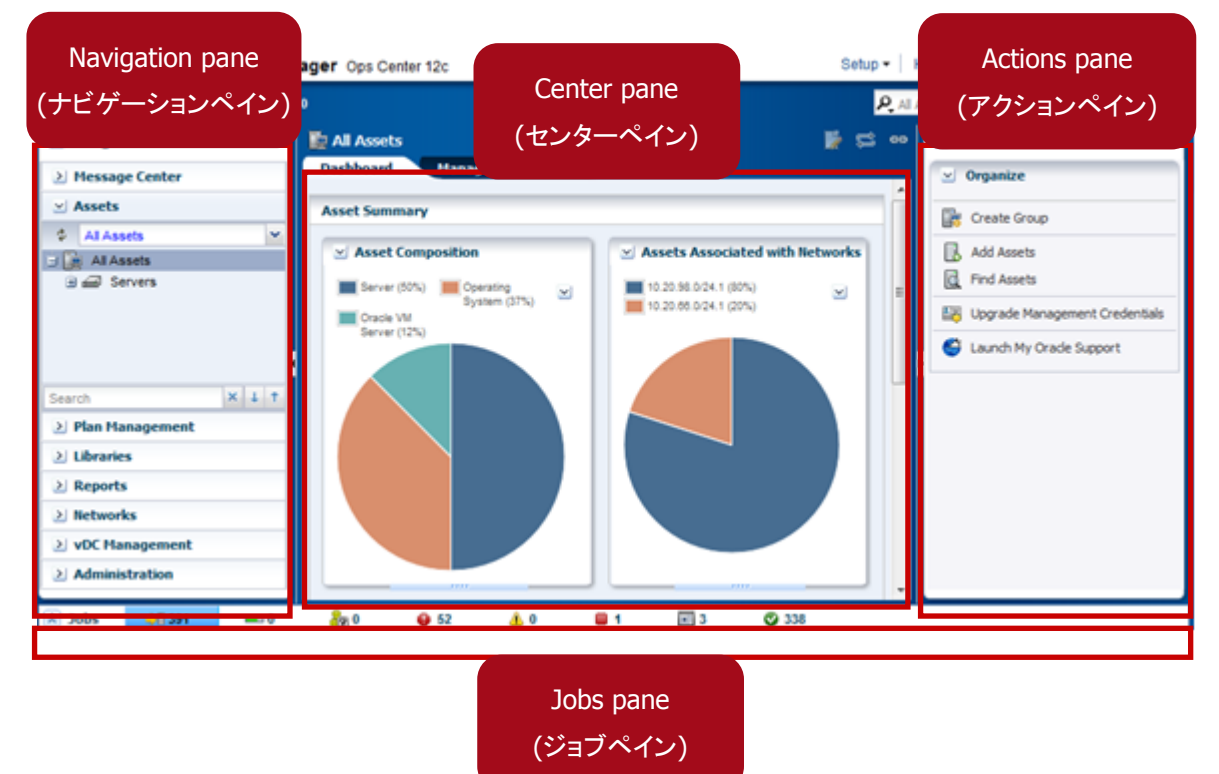

## <span id="page-7-2"></span>1-4.アクセス方法

#### <span id="page-7-3"></span>1-4-1.**Ops Center** へのアクセス方法

1) ブラウザを起動し、以下のアドレスを入力する。

#### **http://IP** アドレス**/**

※IP アドレスは、Ops Center インストール済み(EC)のサーバの IP アドレスです。

2)User Name および Password を入力し **Log In** を押下する。 ※ログインすると、Ops Center の管理画面が表示されます。

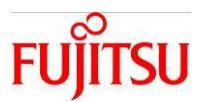

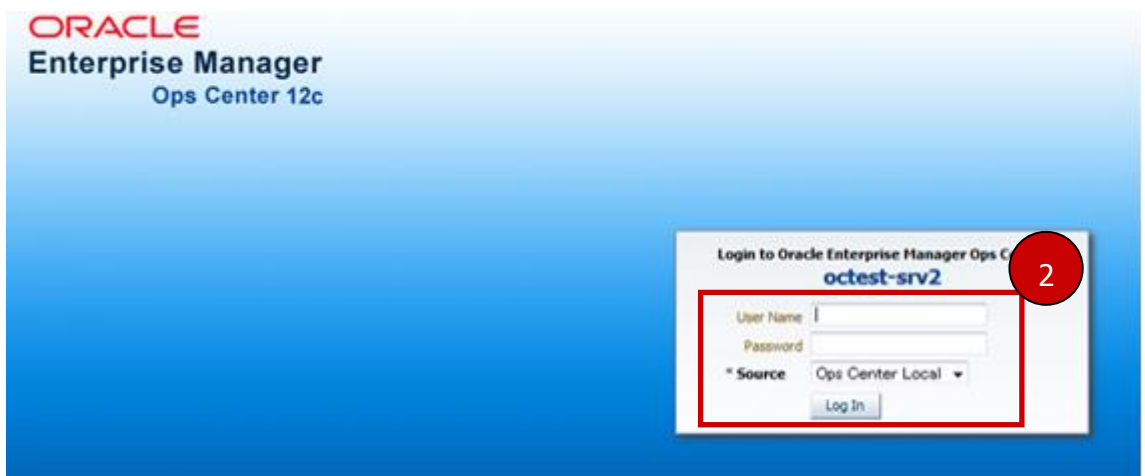

Copyright 2015-2016 FUJITSU LIMITED

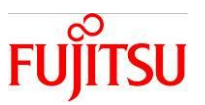

 $\overline{\vee}$ 

**ORACLE** 

## <span id="page-9-0"></span>2. 仮想環境を手動で別サーバへ移動

サーバが正常な状態で、仮想環境(ゲストドメインまたはゾーン)をサーバプール内の別のサーバへ移動し ます。仮想環境を稼働したまま移動する方法と、停止して移動する方法があります。

#### <span id="page-9-1"></span>2-1.稼働状態での移動

仮想環境(ゲストドメイン)を稼働したまま移動します。※Oracle VM のみ実施可能。

#### 該当OSコマンド:ldm(1M)のmigrate

操作手順

- 1) Navigation pane Assets Server Pools にて、該当のドメインを選択する。
- 2)Actions pane Operate **Migrate** を選択する。

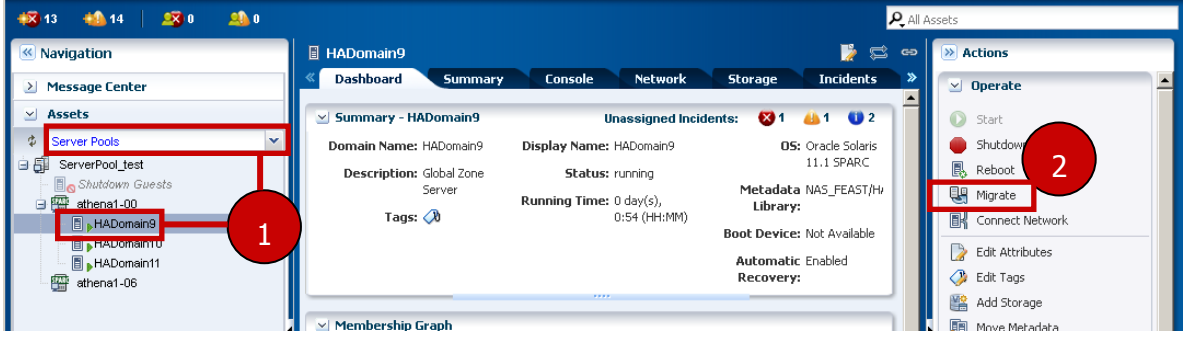

#### 3)移動先のサーバを選択し、**Next** を押下する。

Oracle Enterprise Manager Ops Center - Migrate Logical Domain

Migrate Logical Domain

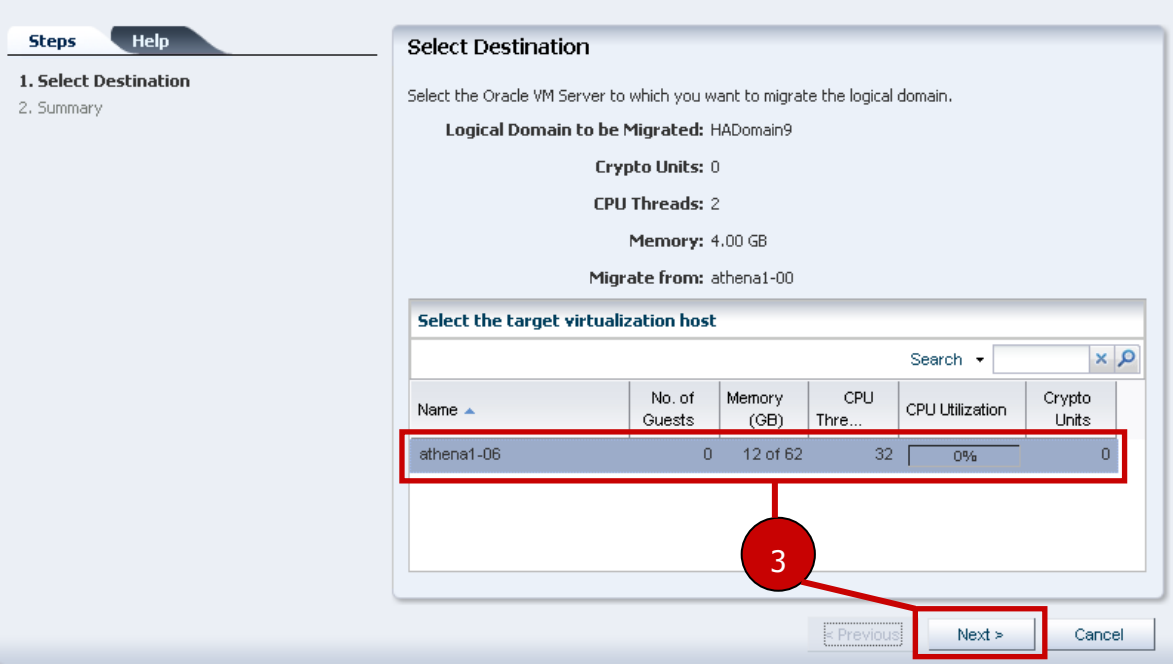

Copyright 2015-2016 FUJITSU LIMITED

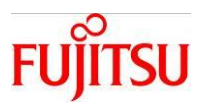

## 4) Summary にて、Finish を押下する。 ※LiveMigrationJob が実行される。

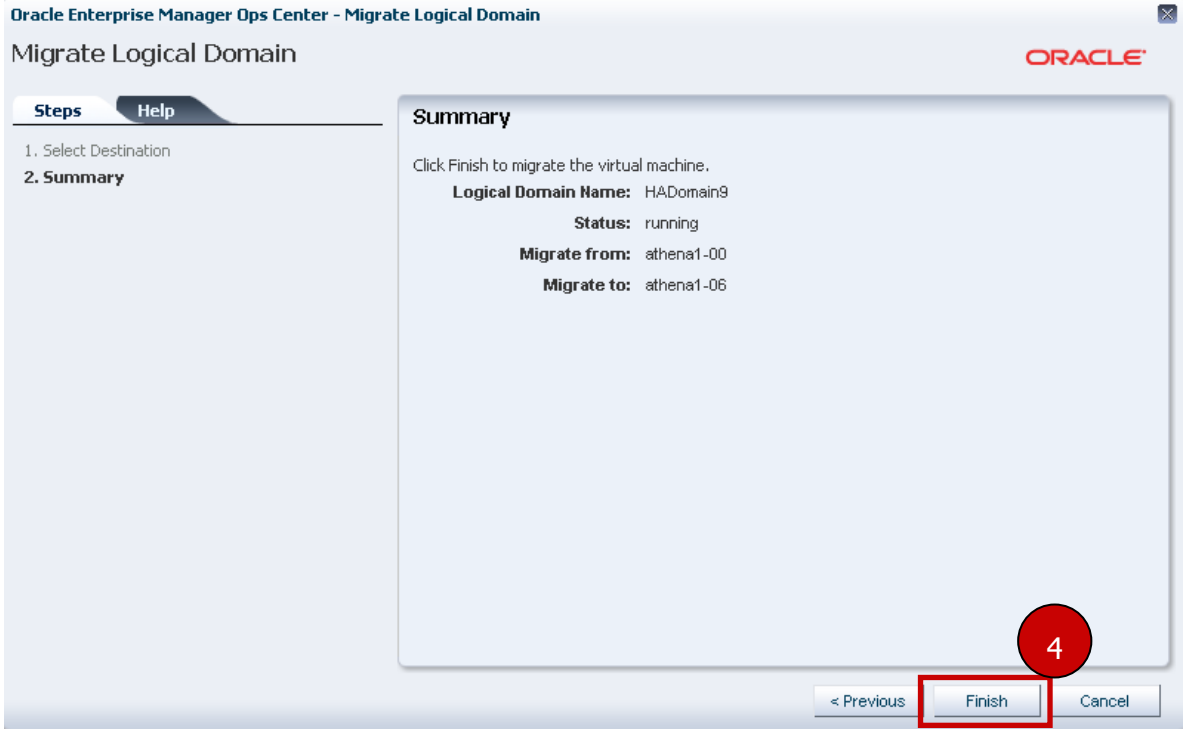

確認作業: ジョブ完了後に、Navigation pane - Assets - Server Poolsにて、該当のドメインが移動先のサ ーバに紐付いていることを確認する。

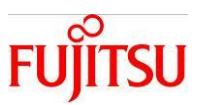

## <span id="page-11-0"></span>2-2.停止状態での移動

仮想環境(ゲストドメイン)を停止して移動します。

該当OSコマンド:ldm(1M)のstop/unbind/create/bind/start

#### 操作手順

- 1) Navigation pane Assets Server Pools にて、該当のドメインを選択する。
- 2)Actions pane Operate **Shutdown/Detach** を選択する。

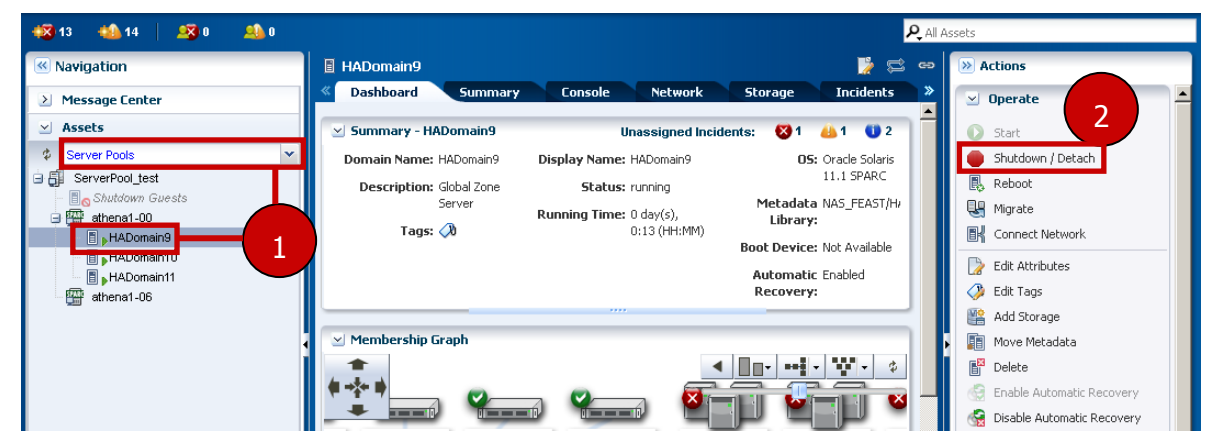

3)**Would you like to Shutdown and Detach the guests?** にチェックを入れる。

#### 4)**Next** を押下する。

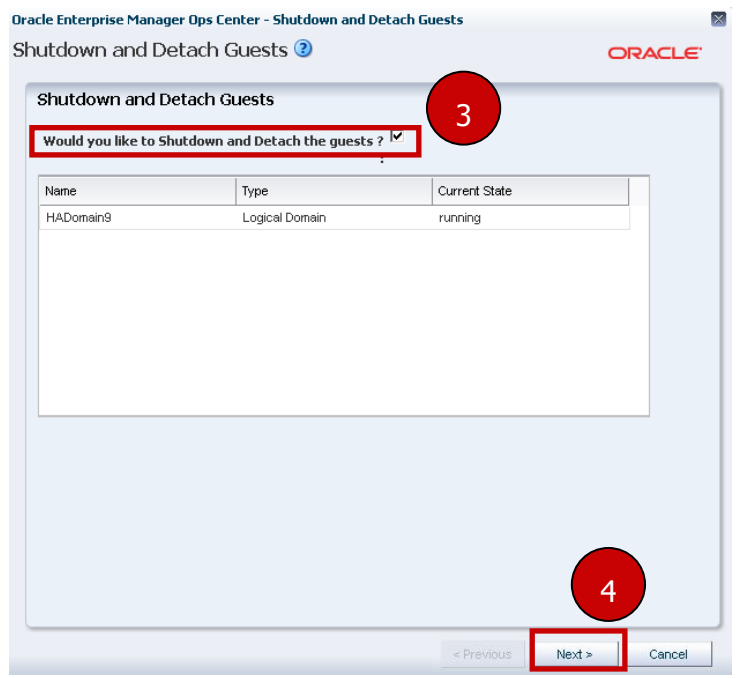

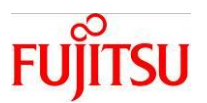

#### 5)**Shutdown and Detach** を押下する。 .<br>Oracle Enternrise Manager Ons Center - Shutdown and Detach Guests

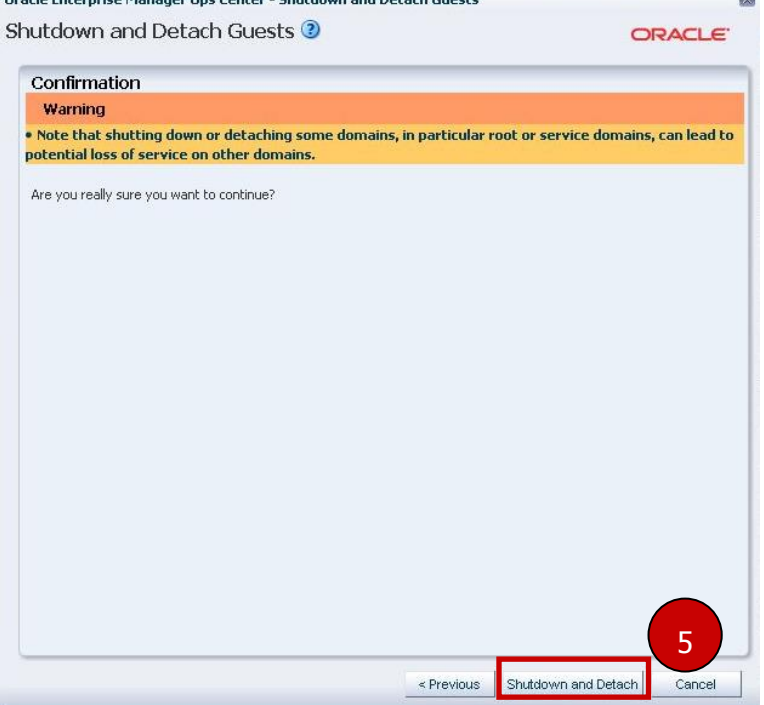

※Shutdown guest ジョブが実行される。

- 6) Shutdown Guests に紐付いた該当のドメインを選択する。
- 7) Actions pane より Operate Start を選択する。

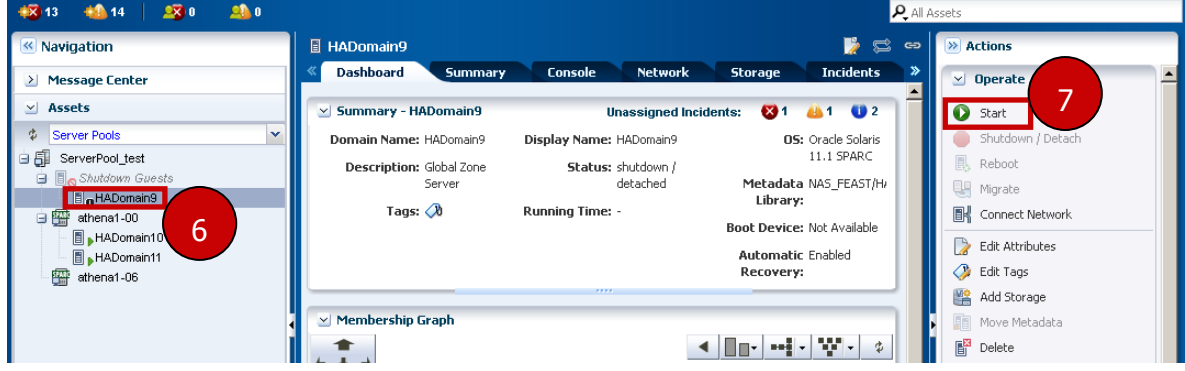

 $\blacksquare$ 

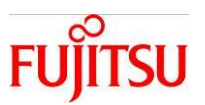

 $\vert \times$ 

8)該当のゲストドメインを登録する Server Pool を選択し、**Next** を押下する。

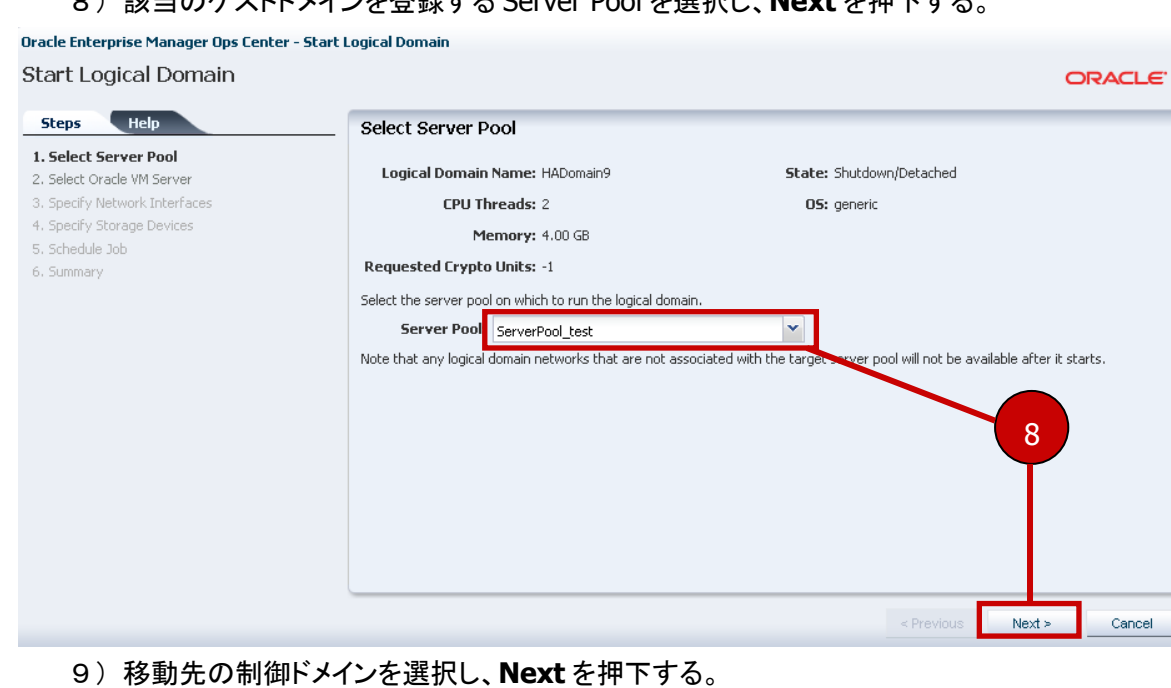

.<br>Oracle Enterprise Manager Ops Center - Start Logical Domain Start Lo Steps 1. Select S 2. Select ( 3. Specify !<br>4. Specify !<br>5. Schedule 6. Summar

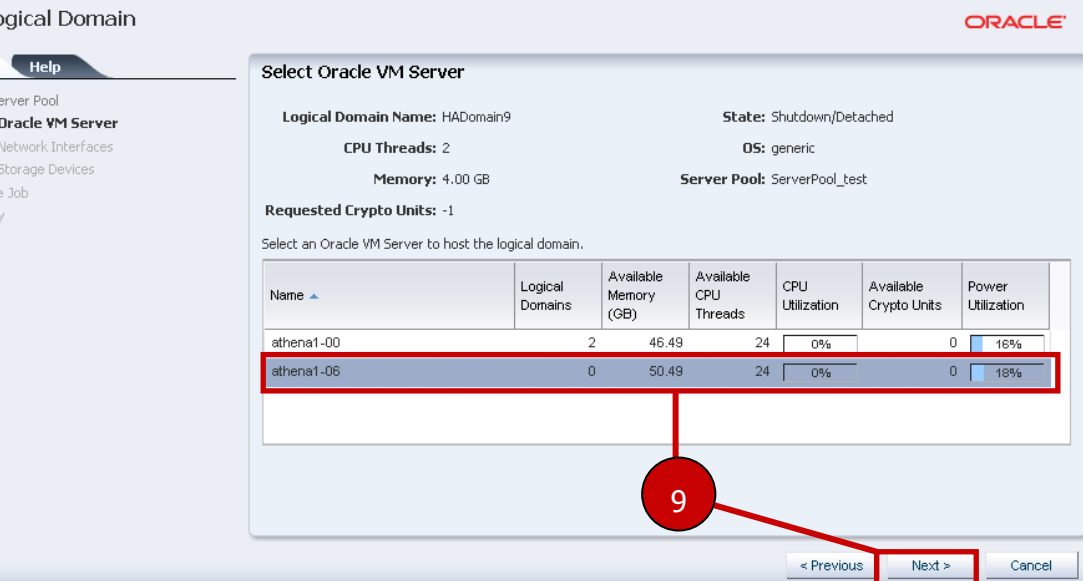

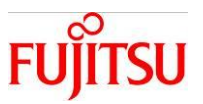

10) Specify Network Interfaces、Specify Storage Devices および Schedule Job は、必要に応じて設定

し、Summary にて **Finish** を押下する。

※Start guest ジョブが実行される。

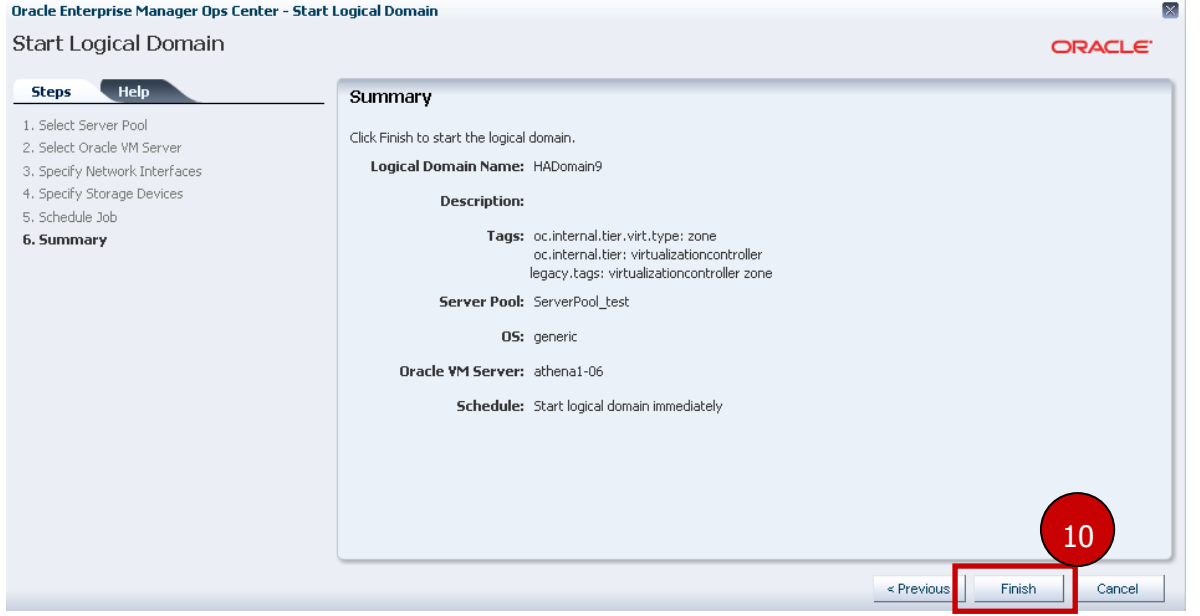

確認作業: ジョブ完了後に、Navigation pane - Assets - Server Poolsにて、該当のドメインが移動先のサ ーバに紐付いていることを確認する。

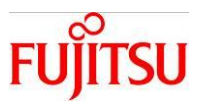

## <span id="page-15-0"></span>3.仮想環境の自動的な運用継続

サーバで異常が発生した際に、仮想環境(ゲストドメイン)を移動して運用を継続します。Ops Center の自 動リカバリ機能によりサーバプール内の別サーバに自動的に移動します。

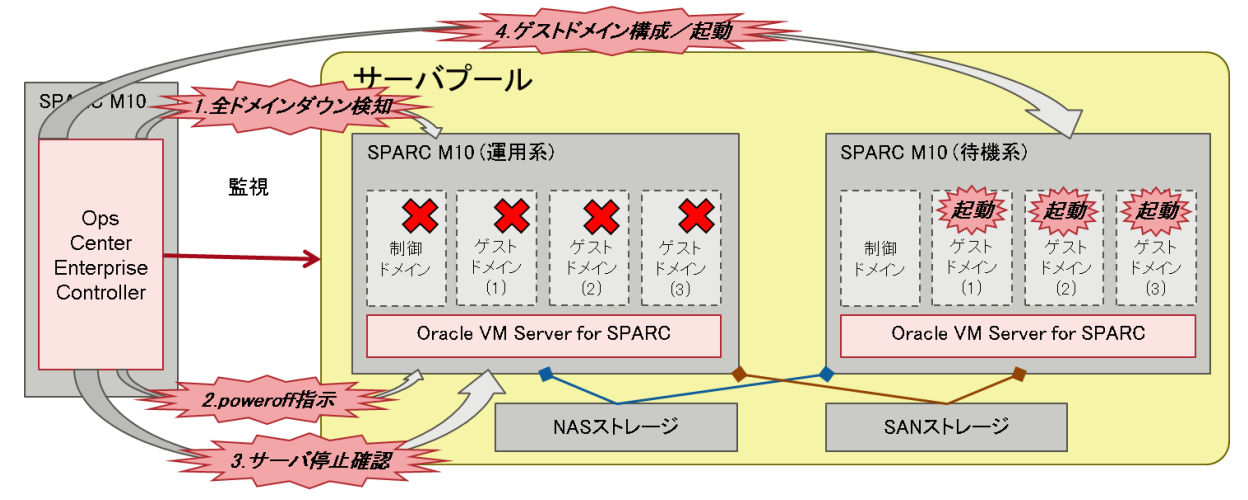

自動リカバリ発生時のシーケンス

- 1) 運用系サーバの全ドメイン通信不可を検知 一部のゲストドメインが停止しても自動リカバリは発生しません。 制御ドメインおよびゲストドメインが全て通信不可になった場合に実行されます。
- 2) 運用系サーバのシステム停止(XSCF に強制 poweroff 指示) 既に停止している場合は poweroff 指示を実施しません。 また、停止できなかった場合、自動リカバリは失敗します。
- 3)運用系サーバのシステム停止を確認
- 4) 待機系サーバで、ゲストドメインを構成して起動 1 ゲストドメイン環境に要する時間は、約3~4分です。

留意事項

・自動リカバリ実行中に移動元のサーバを起動してはいけません。 Ops Center として想定外の動作となり、ドメイン構成が異常な状態になるため、自動リカバリのジョブ (Automatic recovery)が完了してから起動すること。

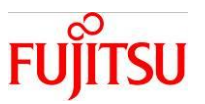

#### <span id="page-16-0"></span>3-1.自動リカバリ機能の有効化

サーバプール内のサーバに対して、ゲストドメイン単位で自動リカバリを有効にします。

#### <span id="page-16-1"></span>3-1-1.サーバをサーバプールに登録する

該当のサーバがサーバプールから外れている場合に、サーバプールに登録することで自動リカバリを有 効化できる状態にする。

#### 操作手順

- 1) Navigation pane Assets Server Pools にて、該当のサーバプールを選択する。
- 2)Actions pane Operate **Add Oracle VM Servers** を選択する。

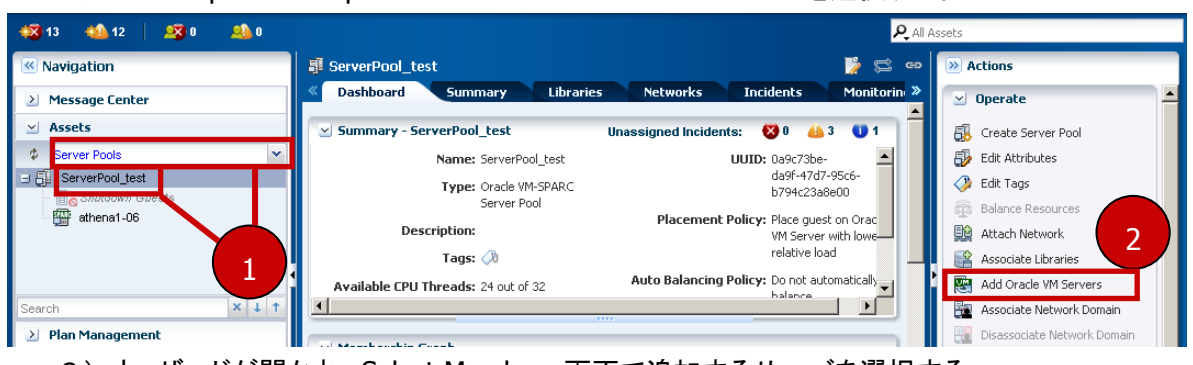

3)ウィザードが開かれ、Select Members 画面で追加するサーバを選択する。

Oracle Enterprise Manager Ops Center - Add Oracle VM Servers to Server Pool Add Oracle VM Servers to Server Pool

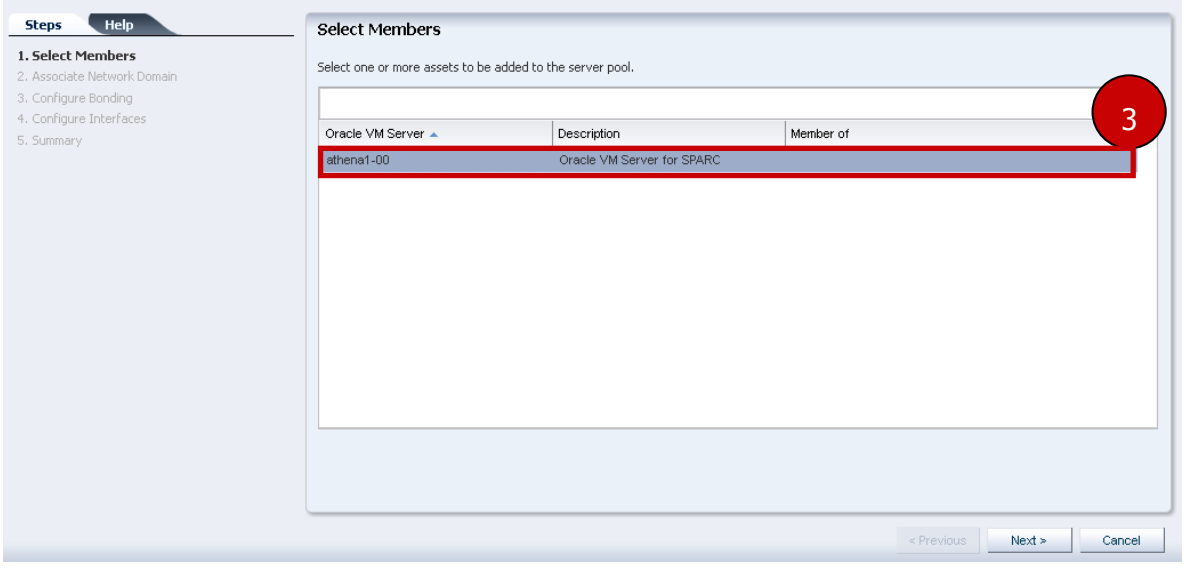

4)その後は、ウィザードに沿って進め、サーバプールに追加する。 ※ServerPool-AssociateServer ジョブが実行される。

確認作業: ジョブ完了後に、Navigation pane - Assets - Server Pools にて、該当のサーバが追加されて いることを確認する。

 $CDACI E$ 

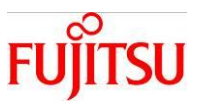

#### <span id="page-17-0"></span>3-1-2.ゲストドメイン単位でメタデータを NAS ライブラリに移動する

ゲストドメインのメタデータを、管理対象の制御ドメインのローカルライブラリから、サーバプールに 関連付いているNAS ライブラリに移動する。

#### 操作手順

- 1) Navigation pane Assets Server Pools にて、該当のゲストドメインを選択する。
- 2) Action pane Operate より Move Metadata を選択する。

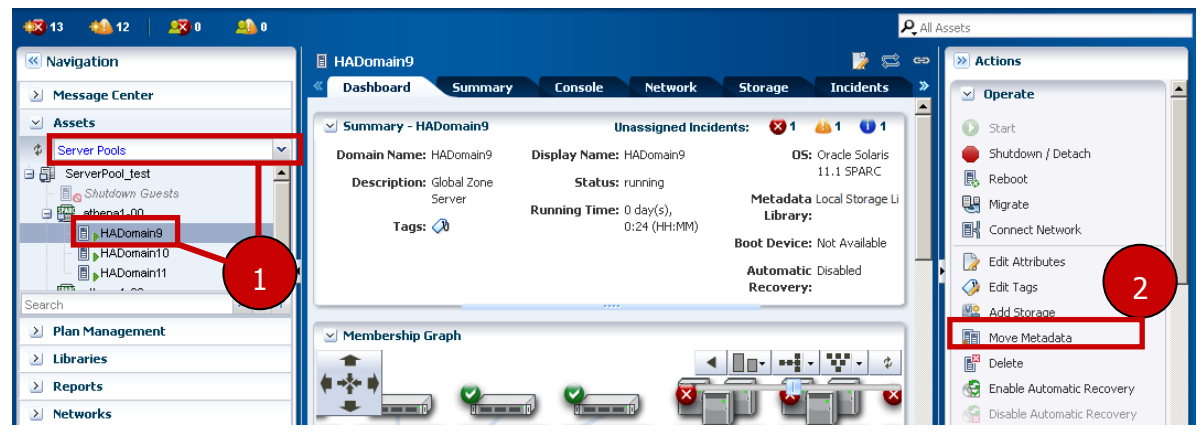

3)Library to store metadata にて、移動先の NAS ライブラリを選択する。

#### 4)**Next** を押下する。

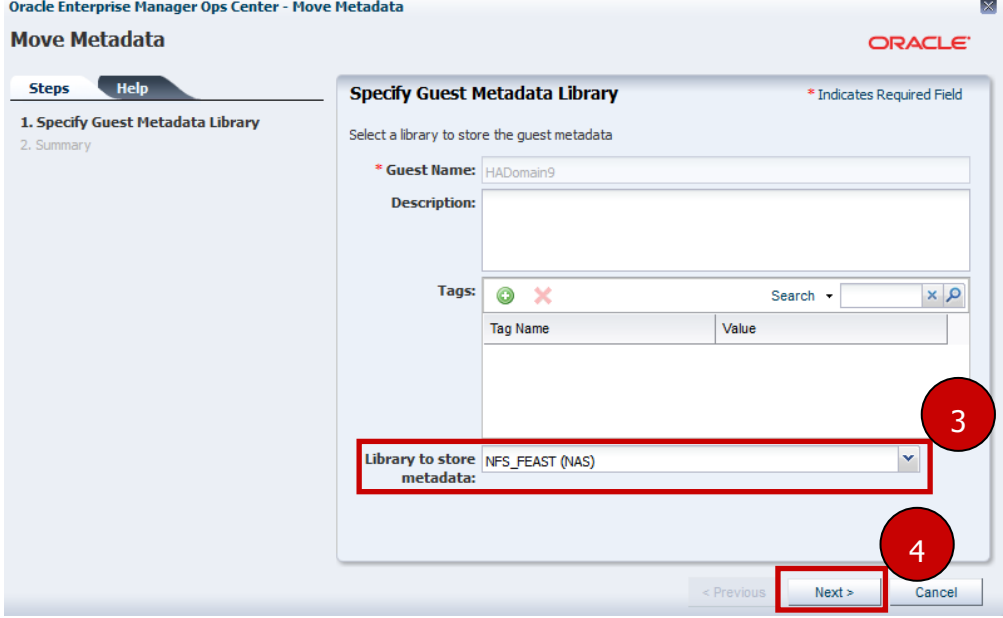

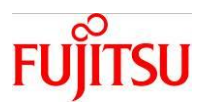

5)**Finish** を押下する。

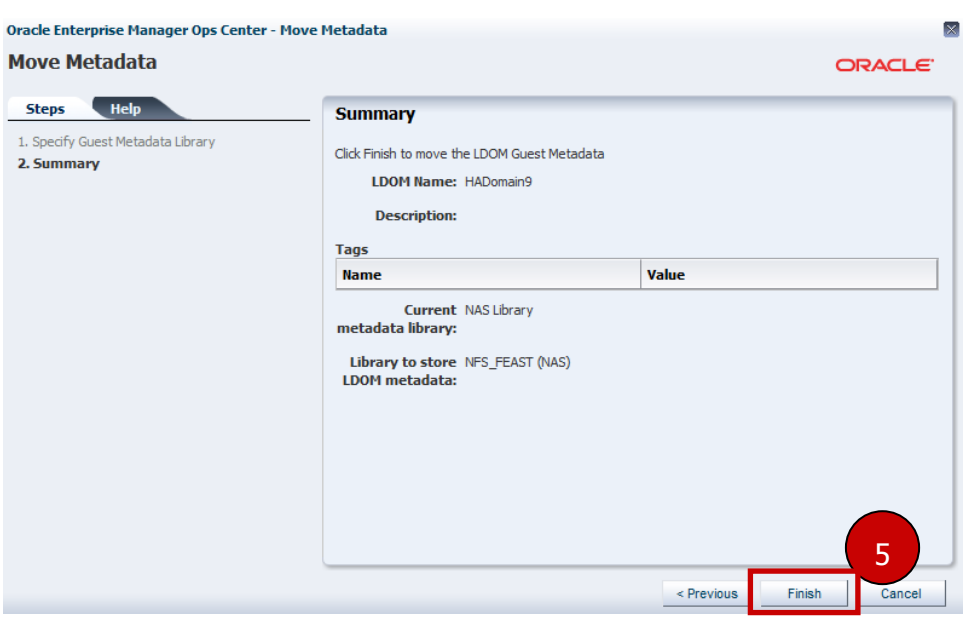

※Move LDom Guest Metadata ジョブが実行される

確認作業: ジョブ完了後に、Center pane - Dashboard にて Metadata Library に NAS ライブラリ名が表示さ れることを確認する。

#### <span id="page-18-0"></span>3-1-3.ゲストドメイン単位で自動リカバリを有効にする

ゲストドメインの自動リカバリ設定をEnableにする。

操作手順

- 1) Navigation pane Assets Server Pools にて、該当のゲストドメインを選択する。
- 2)Action pane Operate より **Enable Automatic Recovery** を選択する。

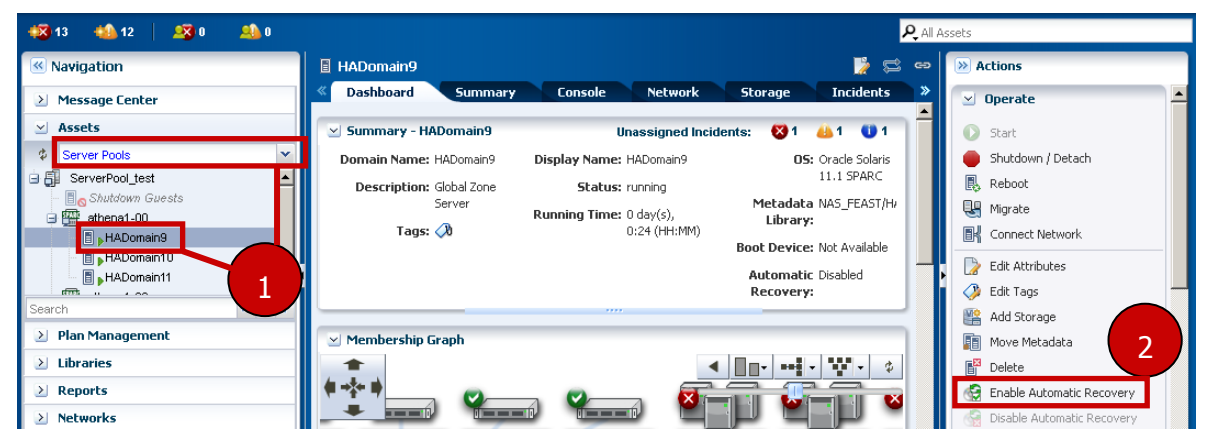

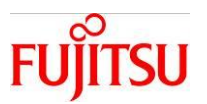

3)ダイアログが表示されるので、内容を確認し、**Delete** を押下する。 ※Update automatic recovery settings ジョブが実行される。

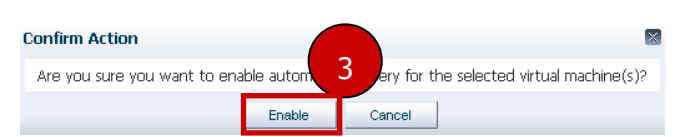

確認作業: ジョブ完了後に、Center pane - Dashboard にて Automatic Recovery が Enabled になっている ことを確認する。

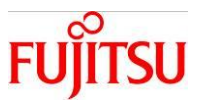

#### <span id="page-20-0"></span>3-2.自動リカバリ機能の無効化

意図的に自動リカバリを発生させない場合に実施する手順です。サーバ単位、またはゲストドメイン単位 で実施可能です。

#### <span id="page-20-1"></span>3-2-1.サーバ単位で自動リカバリを無効にする

サーバプールから該当のサーバを削除し、自動リカバリが発生しない状態にする。

操作手順

- 1) Navigation pane Assets Server Pools にて、該当のサーバを選択する。
- 2)Actions pane Operate **Remove from Server Pool** を選択する。

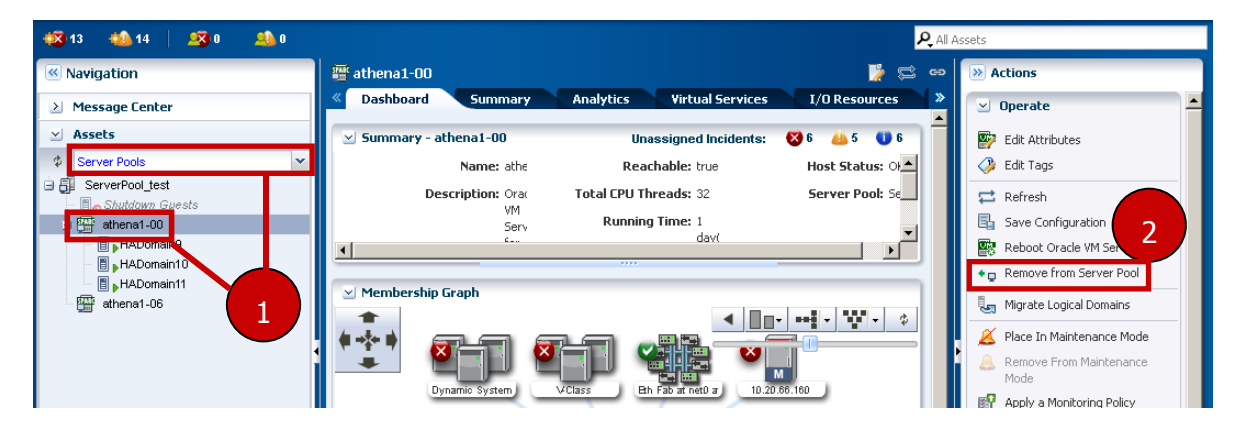

3)ダイアログが表示されるので、内容を確認し、**Remove Oracle VM Servers** を押下する。 ※ServerPool-RemoveServer ジョブが実行される。

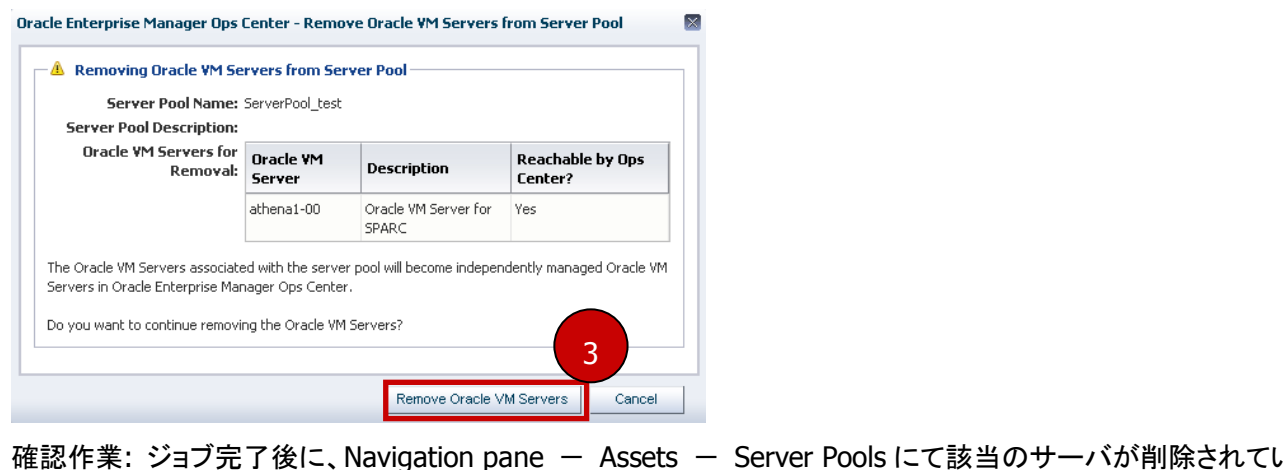

確認作業: ジョブ完了後に、Navigation pane - Assets - Server Pools にて該当のサーバが削除されてい ることを確認する。

Copyright 2015-2016 FUJITSU LIMITED

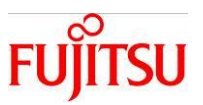

## <span id="page-21-0"></span>3-2-2.ゲストドメイン単位で自動リカバリを無効にする

ゲストドメインの自動リカバリ設定を Disable にする。

#### 操作手順

- 1) Navigation pane Assets Server Pools にて、該当のゲストドメインを選択する。
- 2)Action pane Operate より **Disable Automatic Recovery** を選択する。

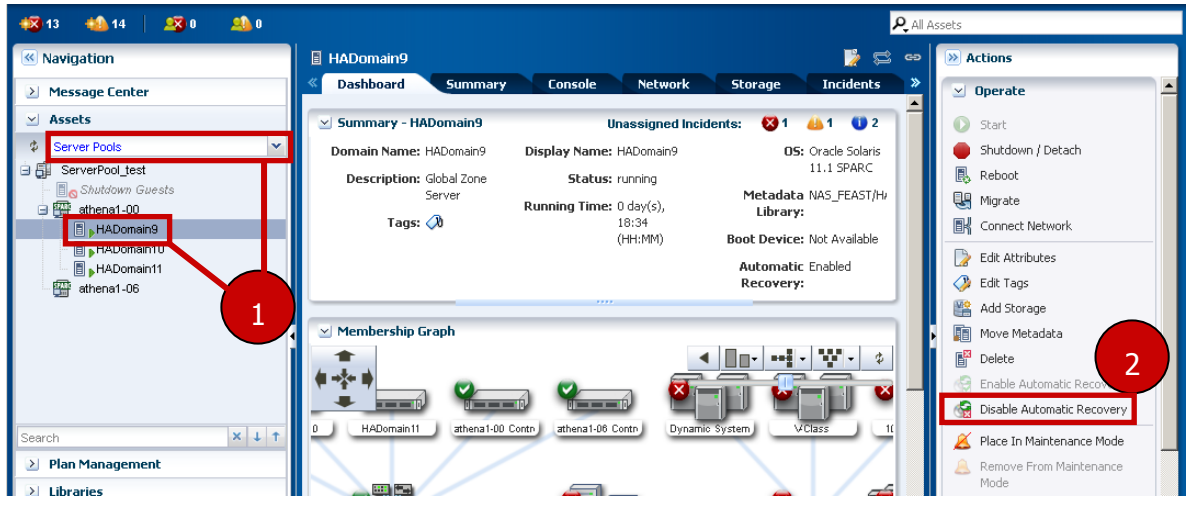

3)ダイアログが表示されるので、内容を確認し、**Disable** を押下する。

※Update automatic recovery settings ジョブが実行される。

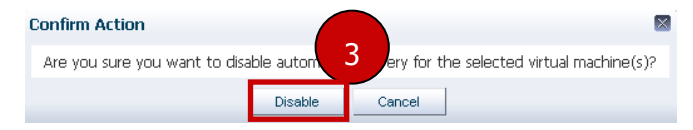

確認作業: ジョブ完了後に、Center pane - Dashboard にて Automatic Recovery が Disabled になっている ことを確認する。

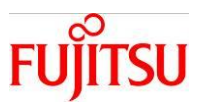

## <span id="page-22-0"></span>3-3.サーバ監視間隔の設定

自動リカバリ監視対象サーバの監視間隔を設定します(最小で 20 秒に設定可能)。

デフォルトではサーバプール作成時に Specify Policies 画面の Check servers reachability every で 180 秒に設定されています。

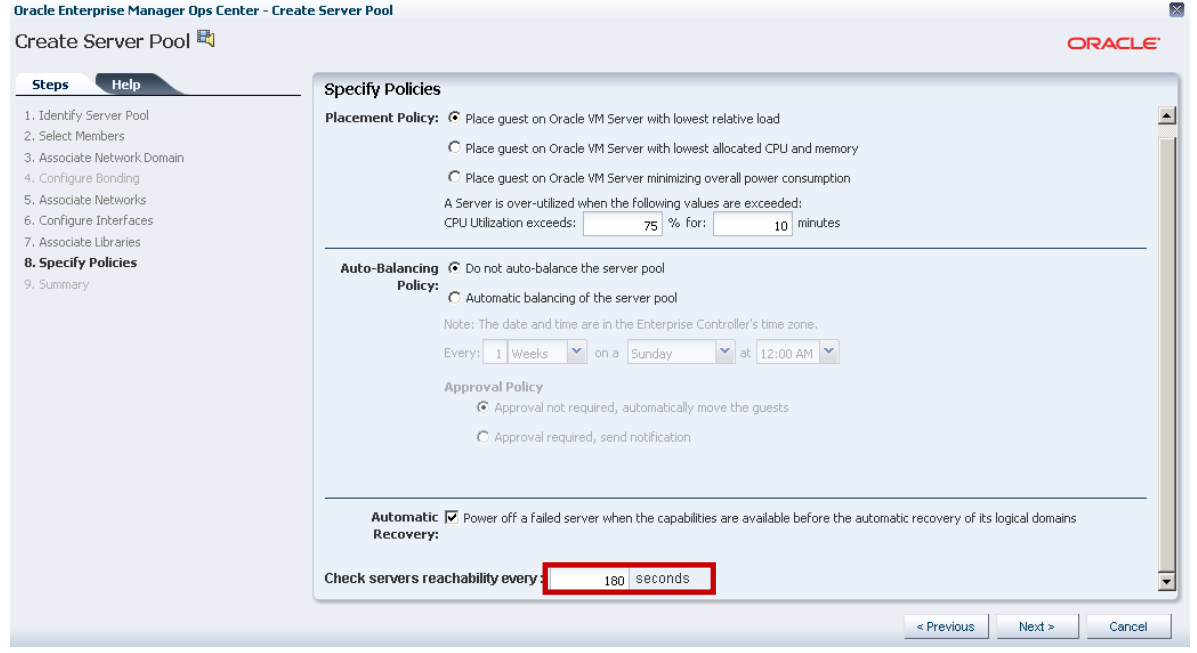

## <span id="page-22-1"></span>3-3-1.サーバプール作成後にサーバ監視間隔を変更

サーバプール作成後にサーバ監視間隔を変更することが可能です。

#### 操作手順

- 1) Navigation pane Assets Server Pools にて、該当のサーバプールを選択する。
- 2)Actions pane Operate **Edit Attributes** を選択する。

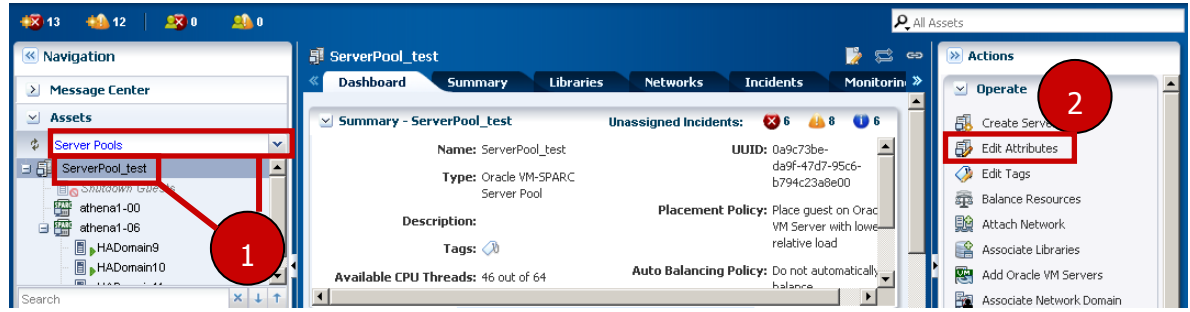

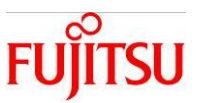

- 3) Center pane Summary より **Check servers reachability every (seconds)**の値を変更する。 ※秒単位で設定
- 4)**Save** ボタンを押下する。

※ServerPool-Update ジョブが実行される。

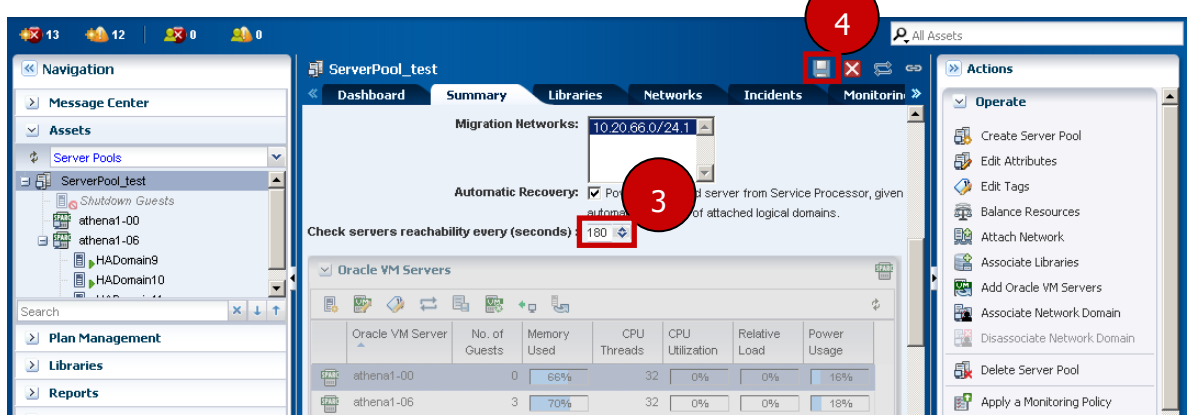

確認作業: ジョブ完了後に、Center pane - Summary にて、Check servers reachability every(seconds)が 設定した値になっていることを確認する。

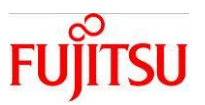

### <span id="page-24-0"></span>3-4.自動リカバリ発生時の対処

#### <span id="page-24-1"></span>3-4-1.自動リカバリ発生結果の確認

・自動リカバリジョブ正常終了の場合

- 1) Navigation pane Message Center Unassigned Incidents を選択する。
- 2)停止しているサーバにて、疎通不可の Warning メッセージが発生していることを確認する。
- 3) Job pane 該当の Automatic recovery ジョブを選択し、View Job Details を押下する。

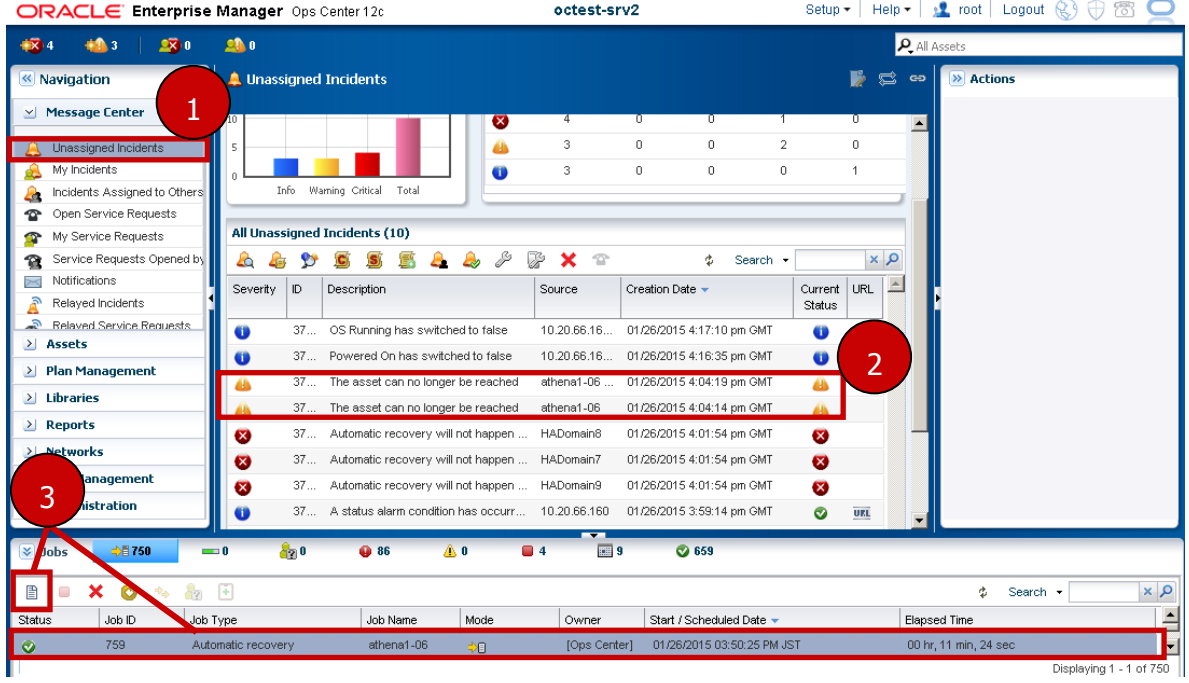

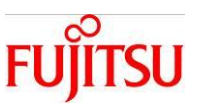

×

- 4) Targets Overall Status にて、ジョブのステータスが success であることを確認する。
- 5)DEFAULT\_TARGET を選択し、**Display Selected Target Details** を押下する。

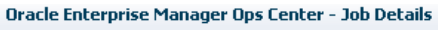

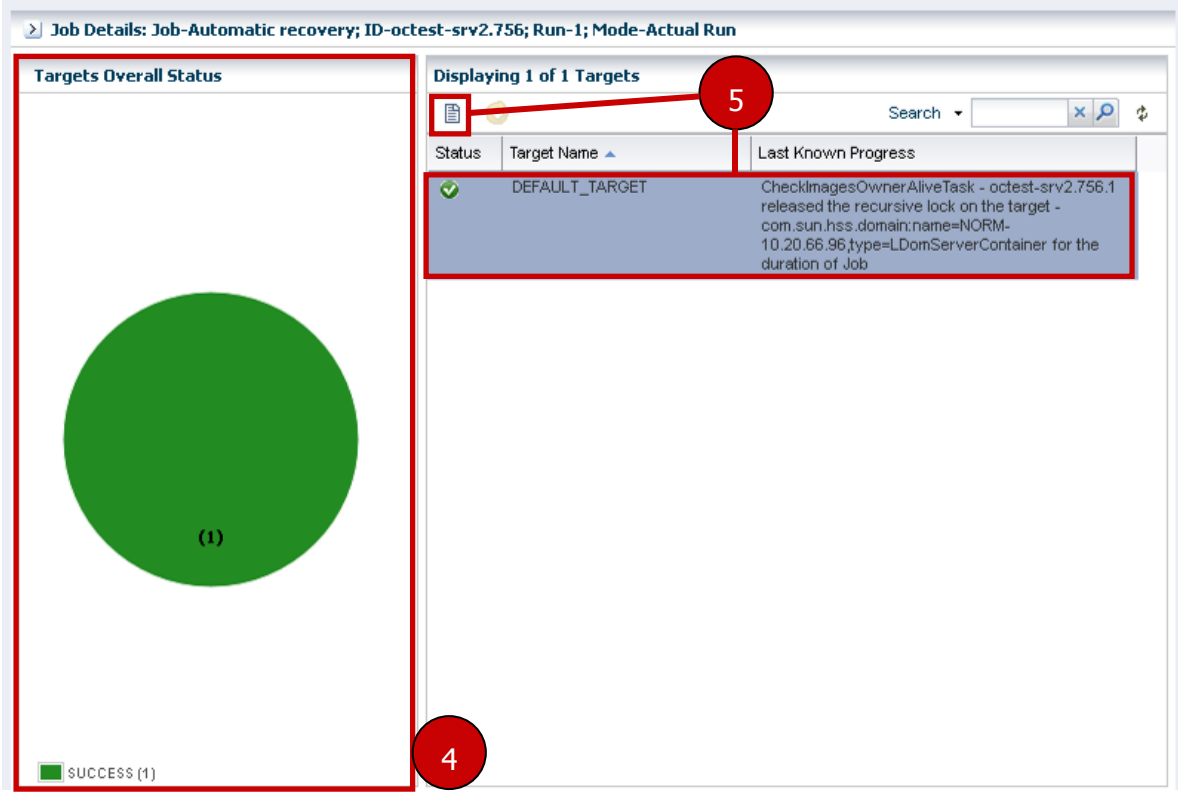

6)CheckAssetsReachabilityTask の Result を確認し、自動リカバリ発生要因を確認する。

Oracle Enterprise Manager Ops Center - Job Target Details

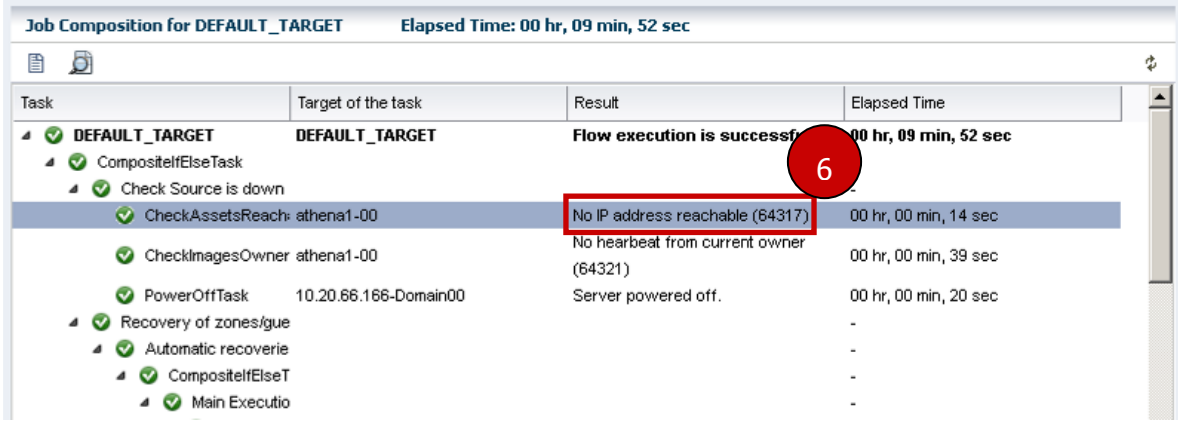

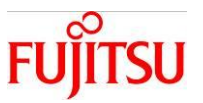

- ・自動リカバリジョブ異常終了の場合
- 1) Navigation pane Message Center Unassigned Incidents を選択する。
- 2)停止しているサーバにて、疎通不可の Warning メッセージが発生していることを確認する。
- 3) Job pane 該当の Automatic recovery ジョブを選択し、View Job Details を選択する。

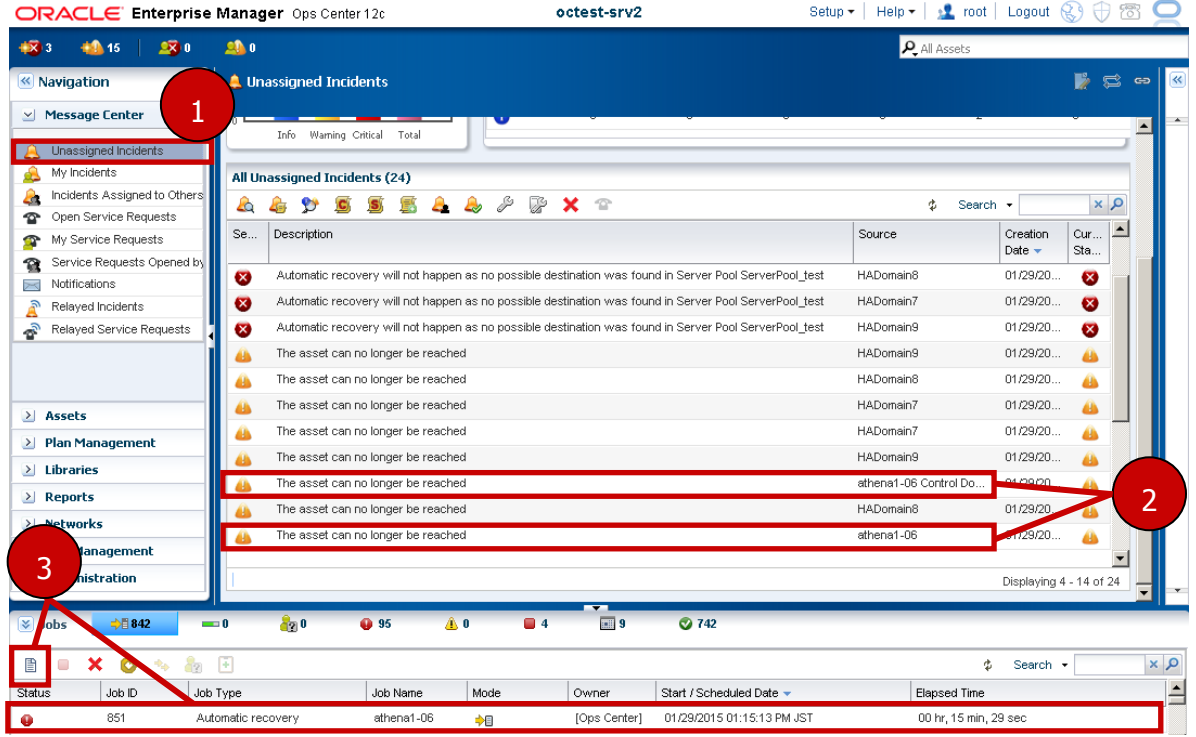

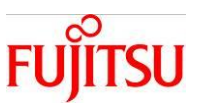

 $\vert x \vert$ 

 $\mathbb{R}$ 

4)Targets Overall Status にて、ジョブのステータスが FAILED であることを確認する。

5)DEFAULT\_TARGET を選択し、**Display Selected Target Details** を押下する。

Oracle Enterprise Manager Ops Center - Job Details

Oracle Enterprise Manager Ops Center - Job Target Details

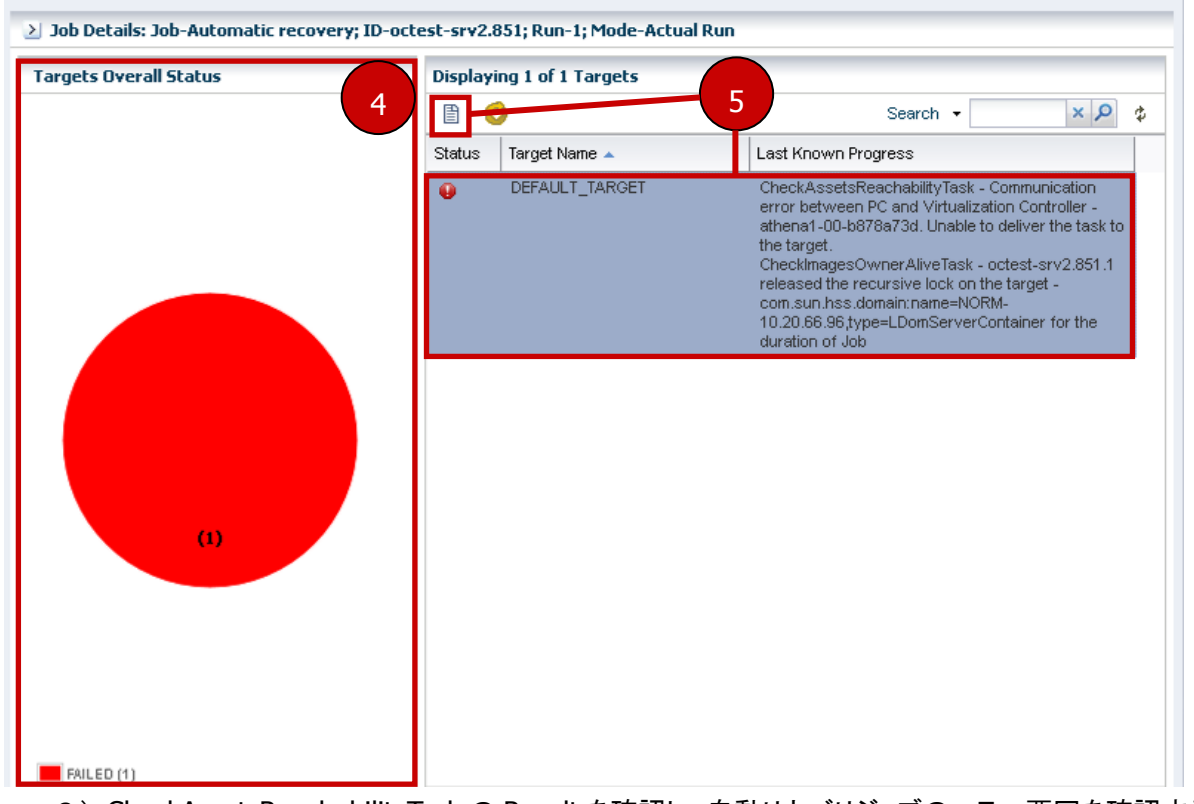

6)CheckAssetsReachabilityTask の Result を確認し、自動リカバリジョブのエラー要因を確認する。 ※参考例では、PC からリカバリ先への疎通不可のため、タイムアウトとなっています。

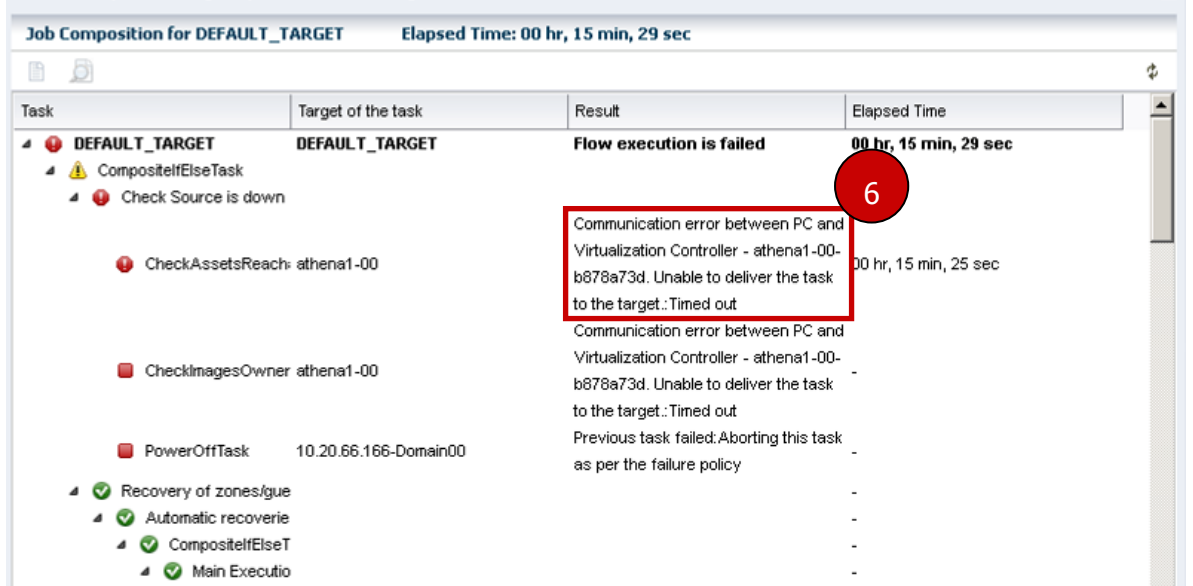

Copyright 2015-2016 FUJITSU LIMITED

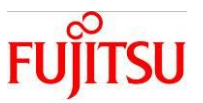

## <span id="page-28-0"></span>3-4-2.自動リカバリが完了したときの対処

自動リカバリ発生前の状態に切り戻す手順です。

※参考例では HADomain7 を自動リカバリで移動した後、切り戻す手順を記載しています。

#### ・自動リカバリ発生前

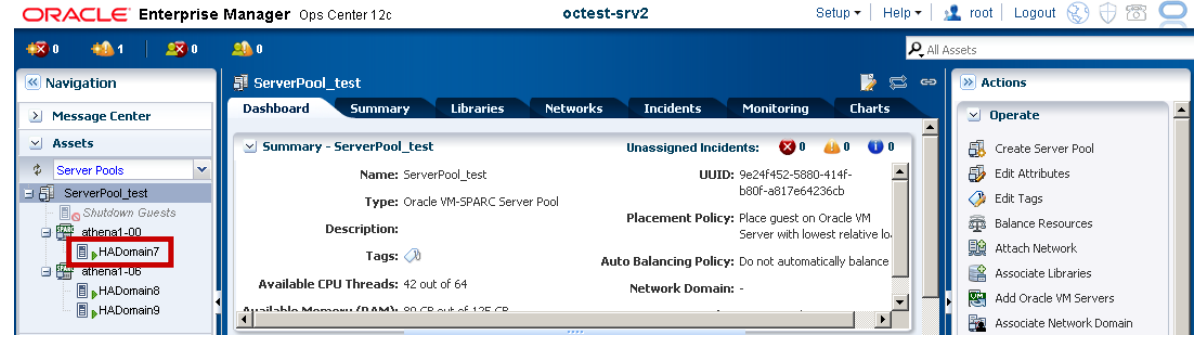

#### ・自動リカバリ発生後

1) Job pane - 該当の Automatic recovery ジョブを選択し、View Job Details を選択する。

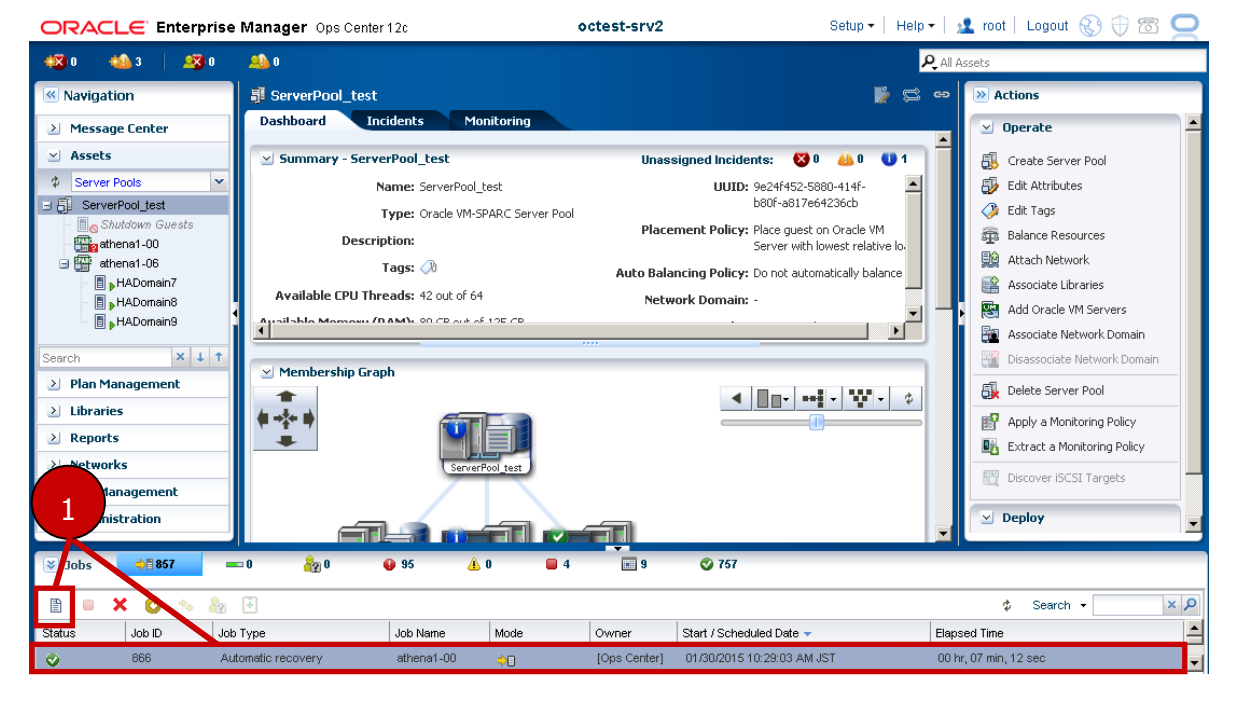

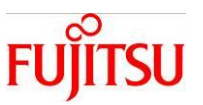

- 2)Targets Overall Status にて、ジョブのステータスが success であることを確認する。
- 3)DEFAULT\_TARGET を選択し、**Display Selected Target Details** を押下する。

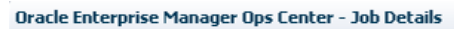

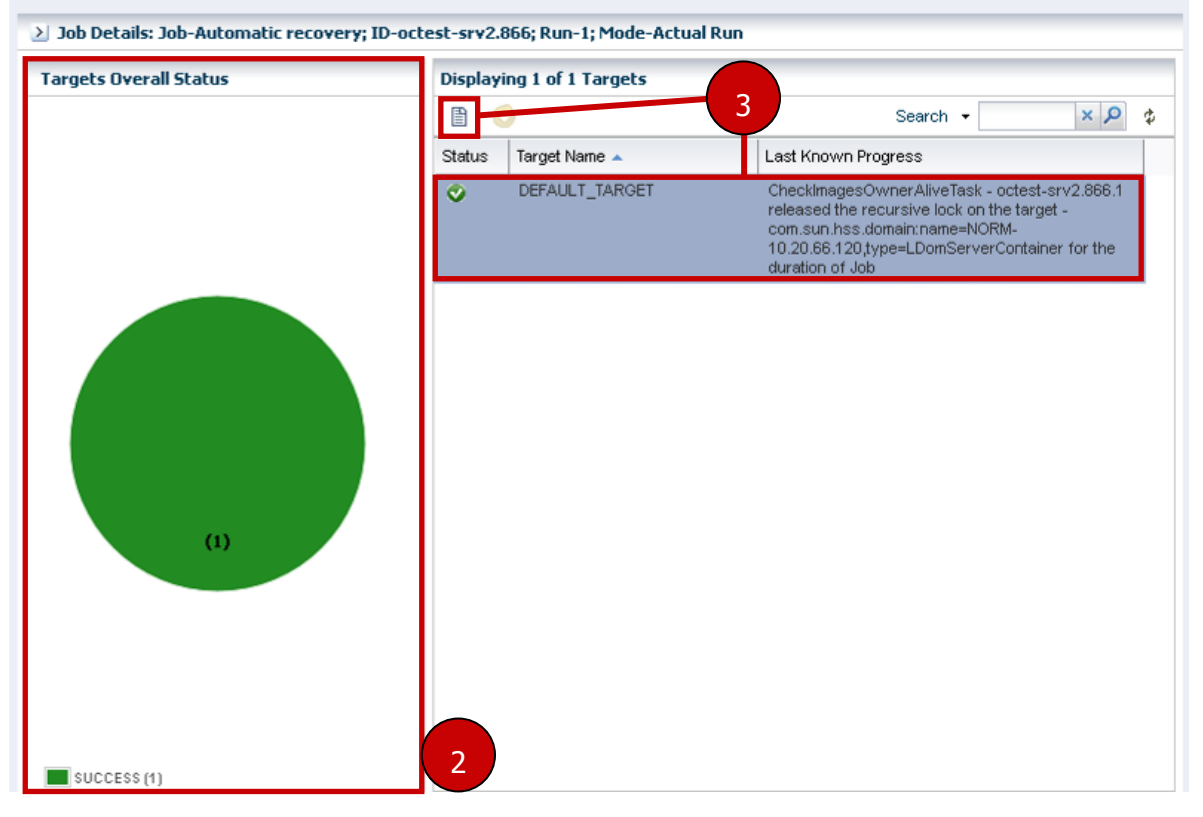

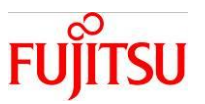

4)LdomCreateDomainTask にてリカバリ先のサーバと、リカバリ対象のドメインを確認する。 4-1)リカバリ先のサーバ名を確認する。

4-2)リカバリ対象のドメイン名、および正常にリカバリされたことを確認する。

5) CleanupSourceAfterRecovery にてリカバリ元のサーバと、リカバリ対象のドメインが削除されたことを 確認する。

5-1)リカバリ元のサーバ名を確認する。

5-2)リカバリ対象のドメインが、リカバリ元から正常に削除されたことを確認する。

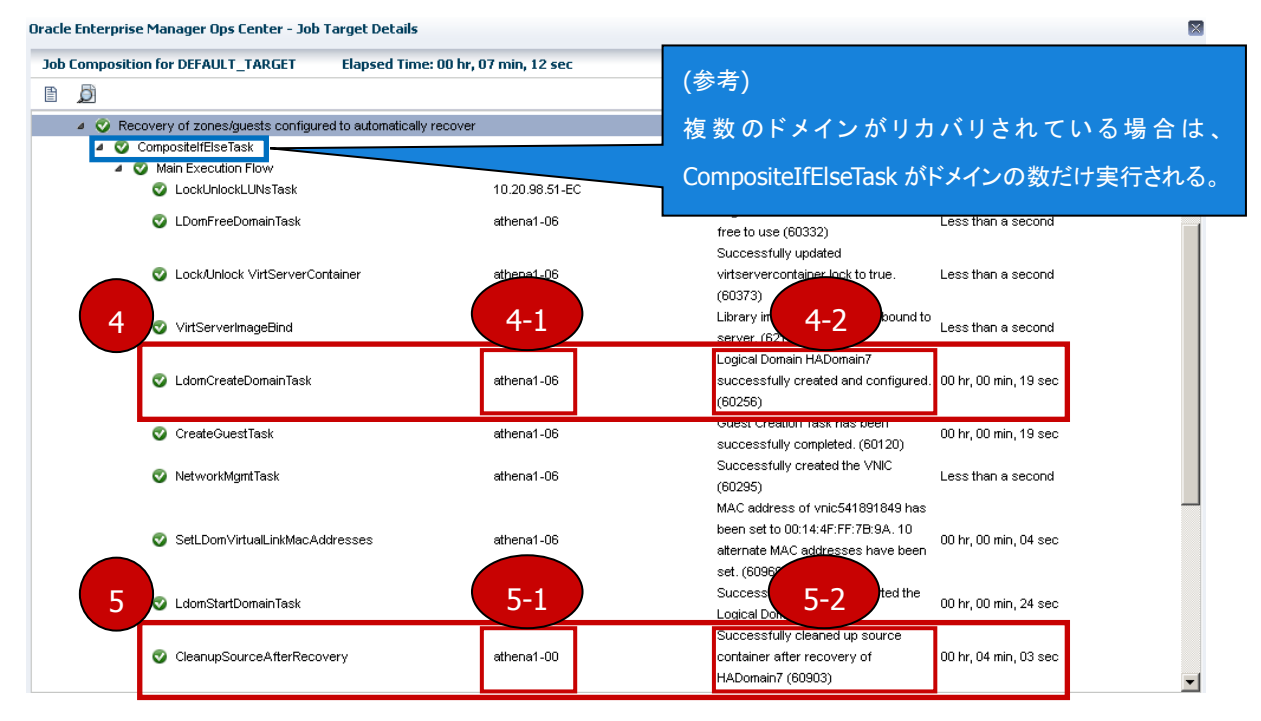

6)リカバリ元のサーバを復旧する。

7)「2.仮想環境を手動で別サーバへ移動」を参照し、リカバリされたドメインを切り戻す。

確認作業: ジョブ完了後に、切り戻し対処後の環境が、自動リカバリ発生前の環境と相違がないことを確認す る。

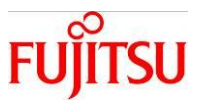

#### <span id="page-31-0"></span>3-4-3.自動リカバリが失敗したときの対処

自動リカバリが失敗する事例を元にした Ops Center 上での確認方法と対処方法です。

・自動リカバリ先がリソース不足の場合

- 1)リカバリ先のサーバを対象にリソース不足のメッセージが出力される。 ※参考例では、リカバリ先の VCPU のリソースが不足しています。
- 2) リカバリ元のサーバを対象に「Automatic recovery on server failure」のメッセージが出力される。

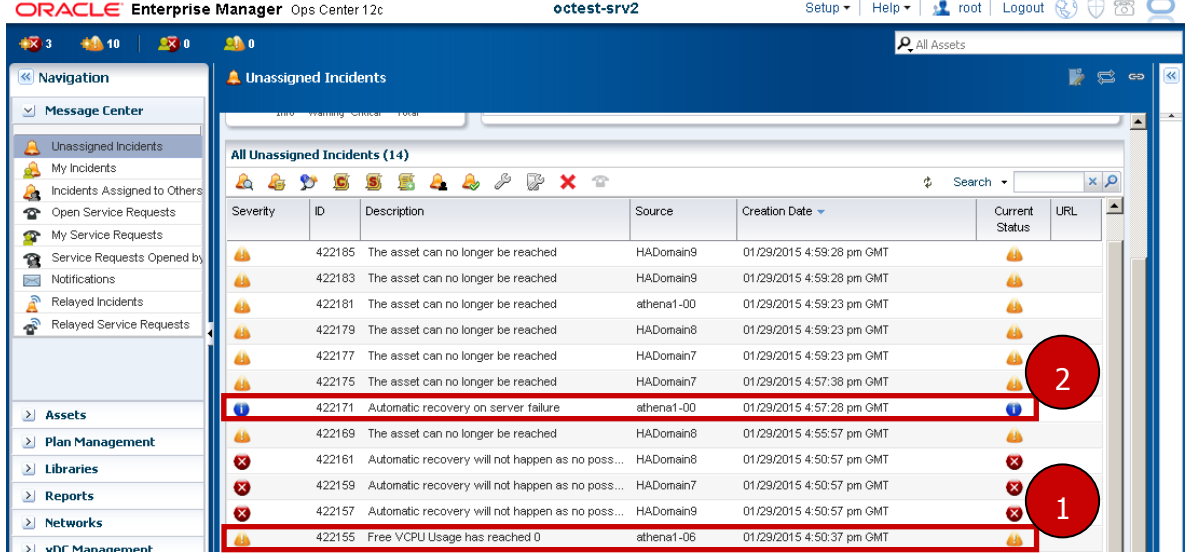

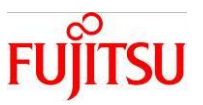

3) リカバリ先のサーバのリソースを確保する。

 ※「SPARC/Solaris GUI 管理ガイド (4-3.リソース割当設定)」の手順にて、該当のサーバのリソース 設定を変更することが可能です。

- 4) Automatic recovery ジョブが自動で起動し、自動リカバリが実行される。
- 5) 正常に Automatic recovery ジョブが完了し、運用可能となる。

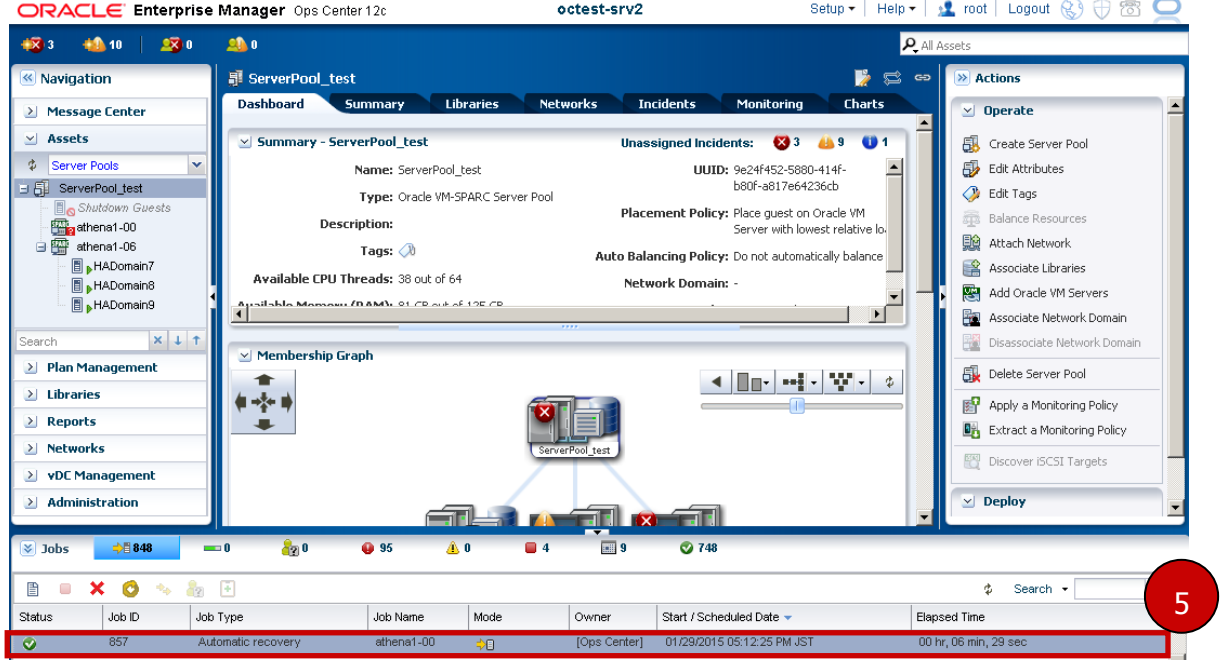

・自動リカバリ先との通信不可の場合

Automatic recovery ジョブが異常終了する。

※参考例では、リカバリ先と通信が不可のためエラーとなっています。

```
Oracle Enterprise Manager Ops Center - Job Target Details
```
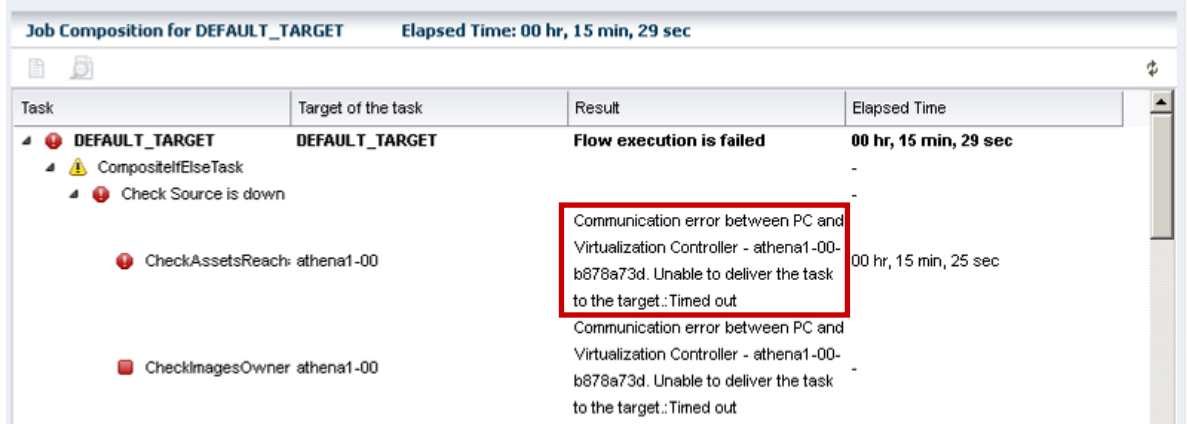

×

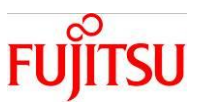

- 1)自動リカバリ先のサーバを起動する(疎通可能にする)。
- 2)自動リカバリ先のサーバが正常になると、Automatic recovery ジョブが新たに自動で起動し、自動リカ バリが実行される。
- 3) 正常に Automatic recovery ジョブが完了し、運用可能となる。

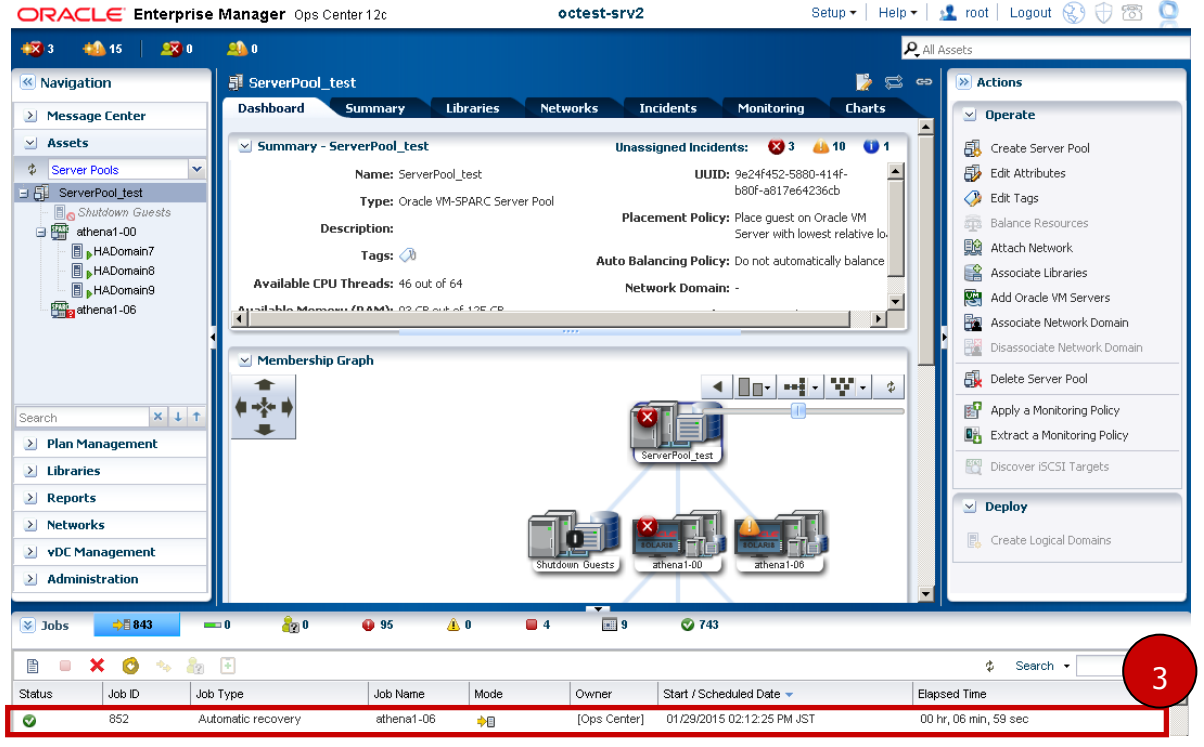

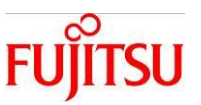

 $\mathbf{\overline{X}}$ 

・自動リカバリ元の XSCF が通信不可の場合

自動リカバリ発生時に、自動リカバリ元の XSCF が通信不可である場合、Automatic recovery ジョブが異 常終了する。

※参考例では、PowerOff 処理が実行できないためエラーとなっています。

Oracle Enterprise Manager Ops Center - Job Target Details

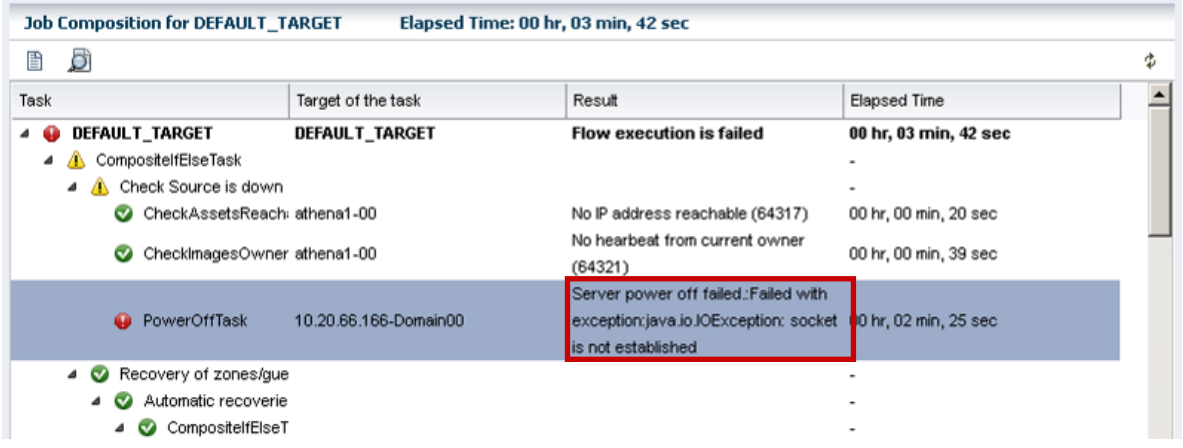

直ちに XSCF との通信が復旧可能かどうかで、対応手順が異なります。

(XSCF との通信が復旧可能)

1)自動リカバリ元の XSCF を疎通可能にする。

2)XSCF が疎通可能になると、Automatic recovery ジョブが新たに自動で起動し、自動リカバリが実行さ

れる。

3)正常に Automatic recovery ジョブが完了し、運用可能となる。

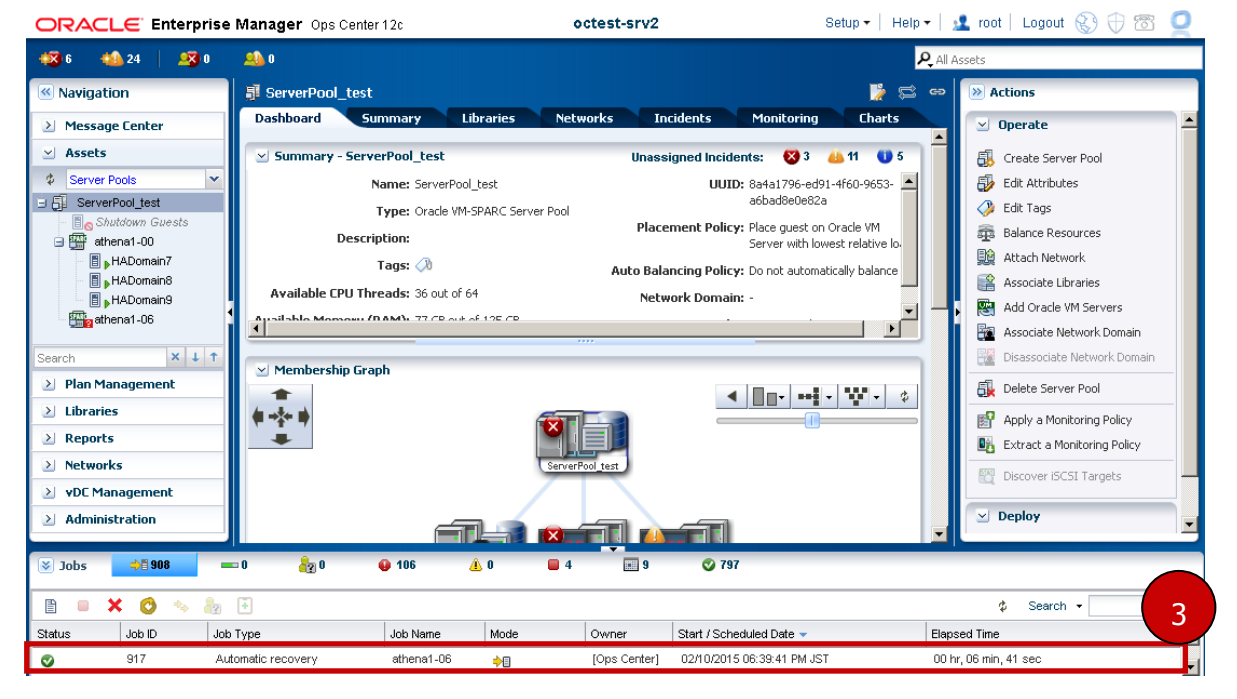

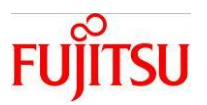

(XSCF との通信が復旧不可能)

- 1) リカバリ元のサーバが停止していることを目視等で確認する。
- 2) Navigation pane Assets Server Pools 該当のサーバプールを選択する。
- 3) Actions pane Operate Edit Attributes を選択する。

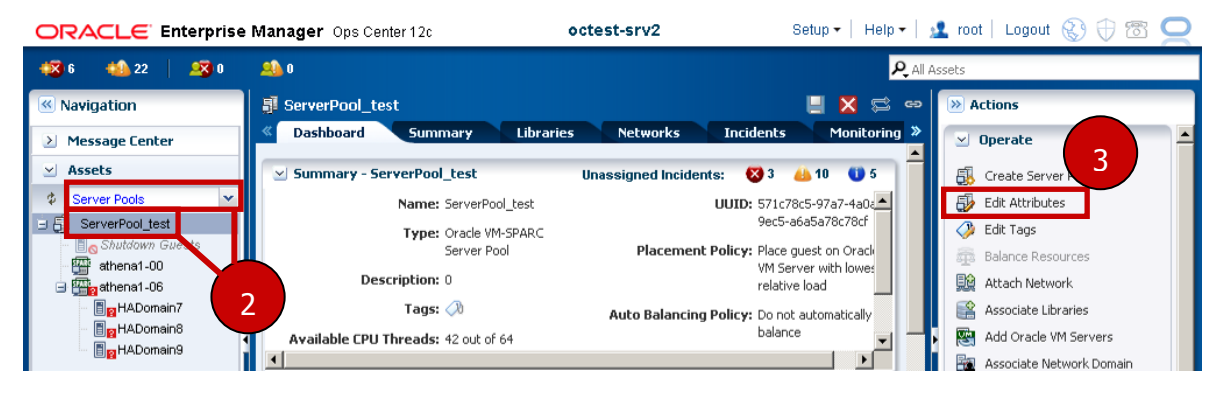

4) Summary タブの Automatic Recovery - **Power off a failed server from Service Processor, given capabilities, before automatic recovery of attached logical domains.**のチェックをはず す。

 ※該当のチェックは、障害の発生したサーバを確実に停止させてから自動リカバリを行うというもので す。サーバが確実に停止していない状態で自動リカバリを行うと、ゲストドメインの OS でデータ破損等が発 生する場合がありますので、通常時は必ずチェックを入れて下さい。

5)**Save** を押下する。

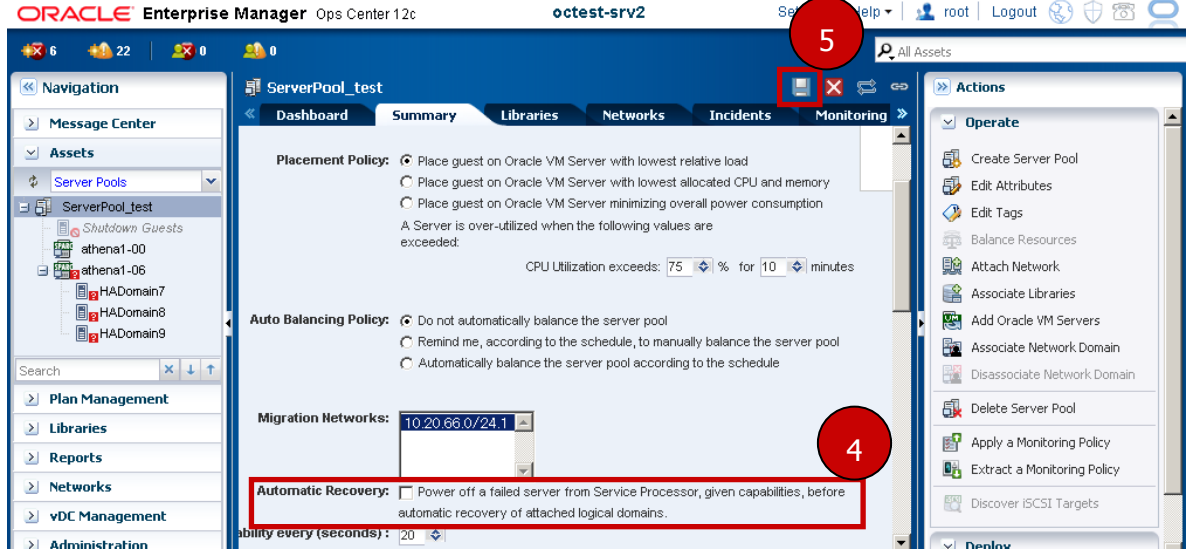

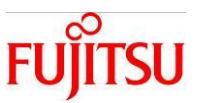

- 6)Automatic recovery ジョブが新たに自動で起動し、自動リカバリが実行される。
- 7)正常に Automatic recovery ジョブが完了し、運用可能となる。

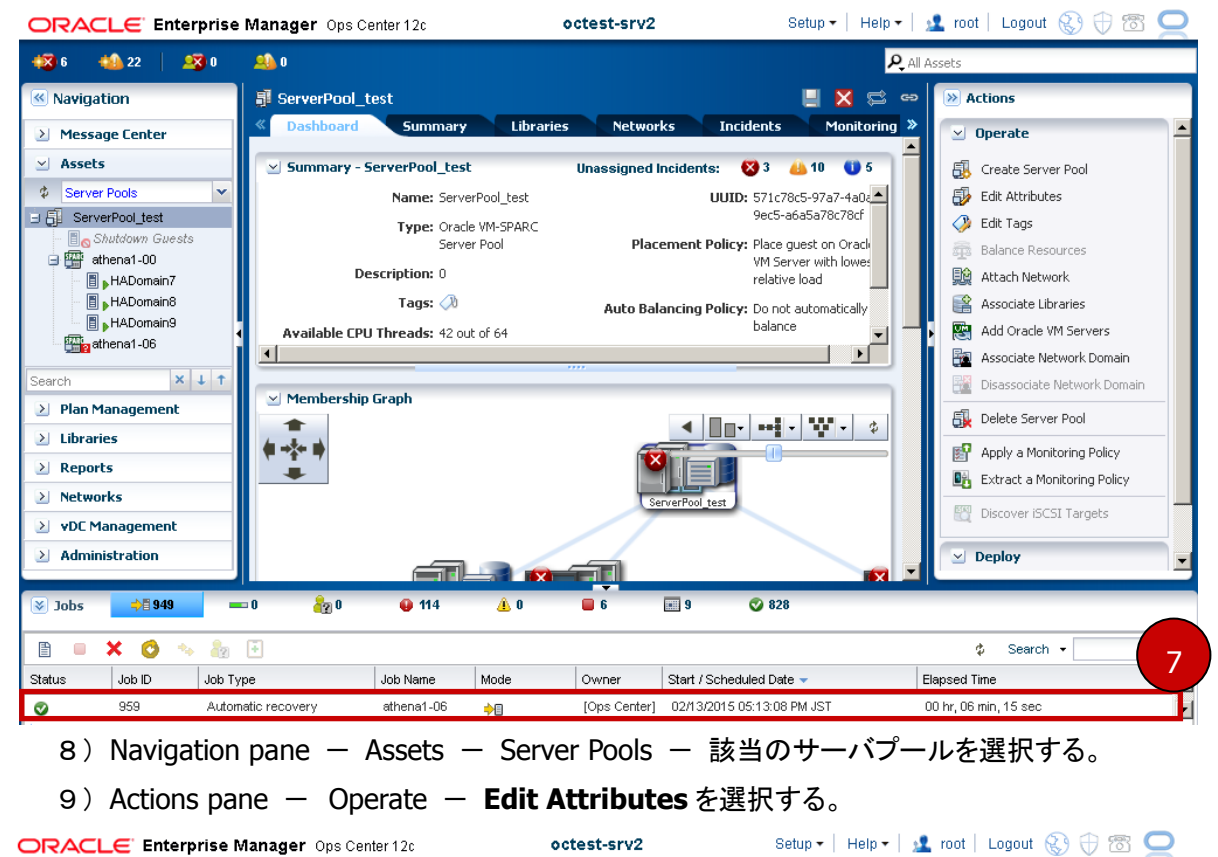

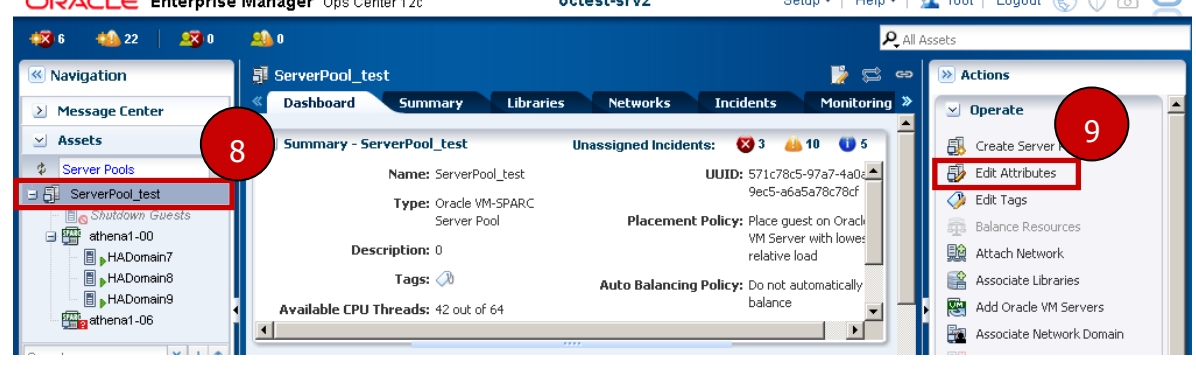

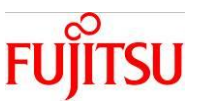

10) Summary タブの Automatic Recovery - **Power off a failed server from Service Processor, given capabilities, before automatic recovery of attached logical domains.**のチ ェックを入れる。

11)**Save** を押下する。

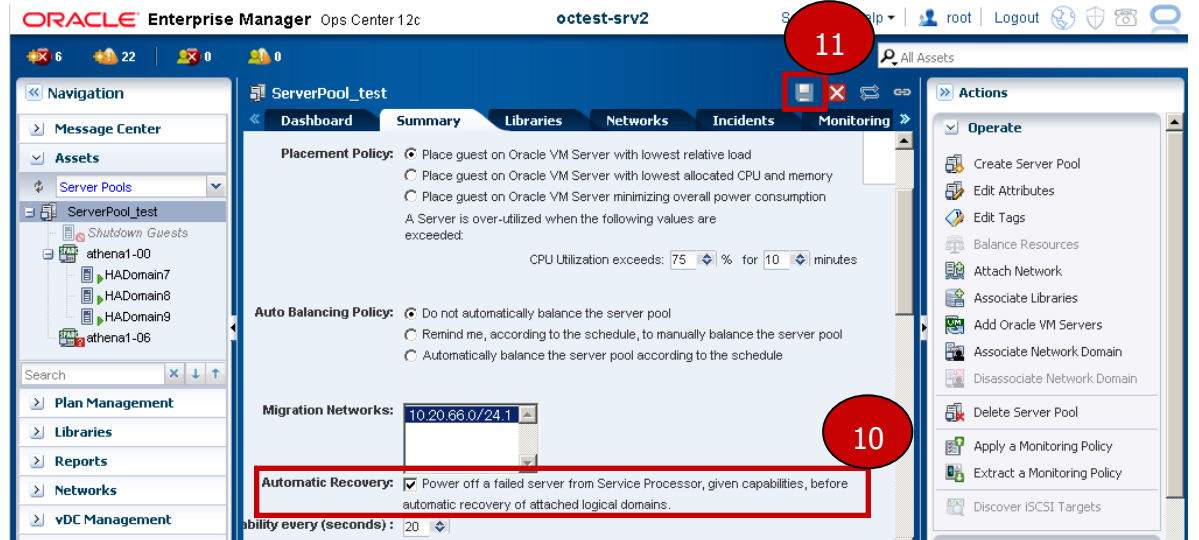

※自動リカバリ完了後は、7)~10)の手順を確実に実施して下さい。

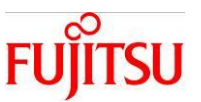

・制御ドメインは通信不可で、ゲストドメインが通信可能な場合

制御ドメインの通信不可により Automatic recovery ジョブが実行されるが、ゲストドメインが通信可能であ るため、ジョブが異常終了する。

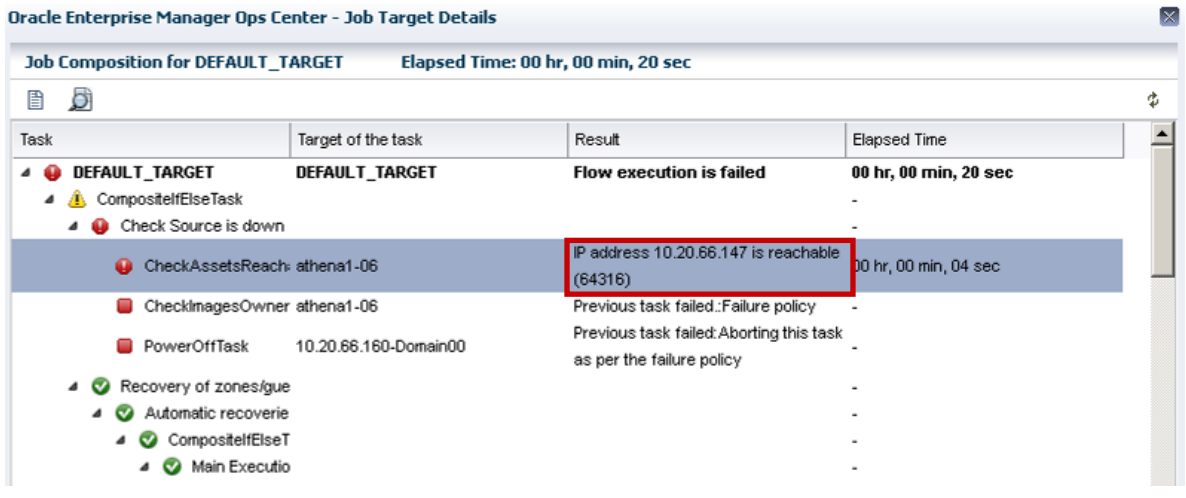

1) 全ゲストドメインを停止する。

 $\blacksquare$ 

※CUI にて直接ゲストドメインにログインし、shutdown コマンドでゲストドメインを停止して下さい。

- 2) Automatic recovery ジョブが新たに自動で起動し、自動リカバリが実行される。
- 3) 正常に Automatic recovery ジョブが完了し、運用可能となる。

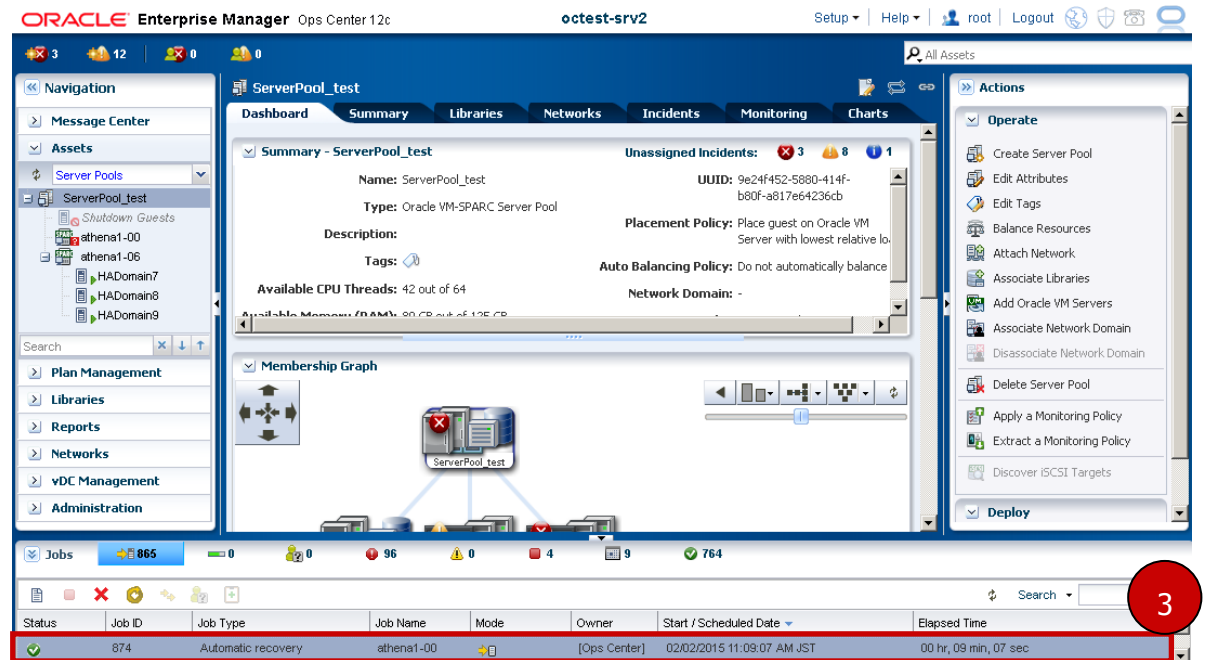

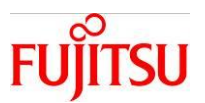

# 改版履歴

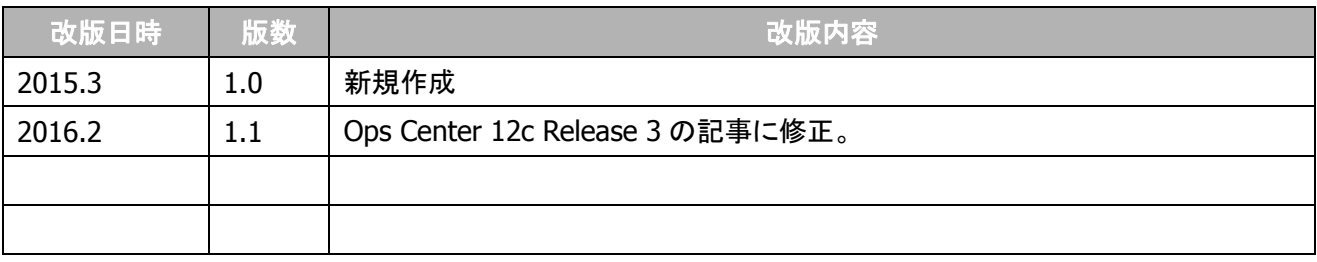

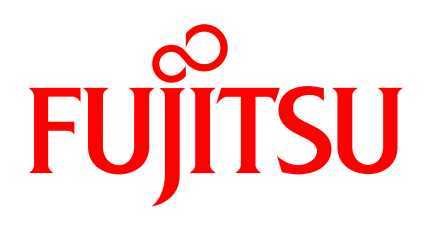

shaping tomorrow with you